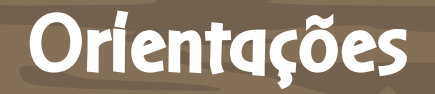

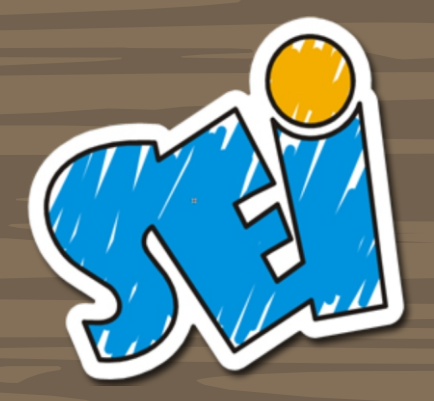

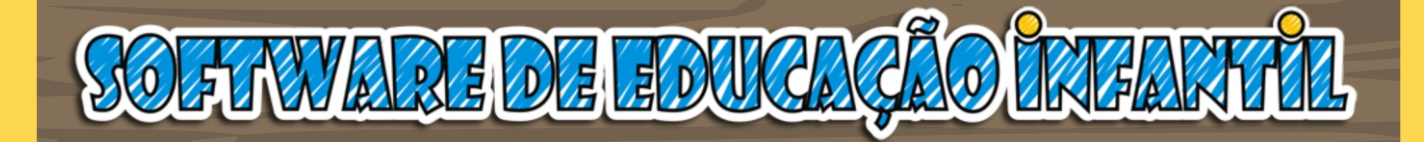

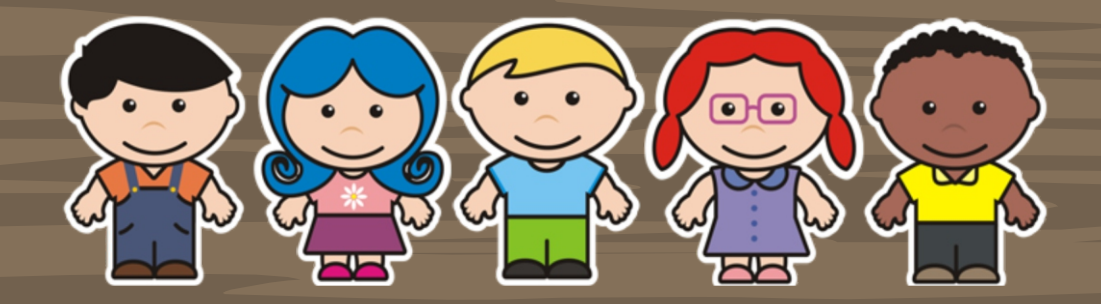

Versão 3.17.1.X

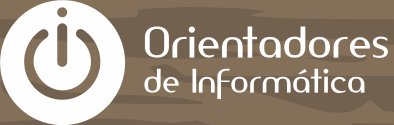

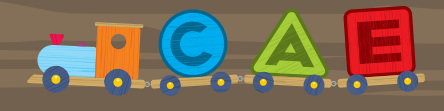

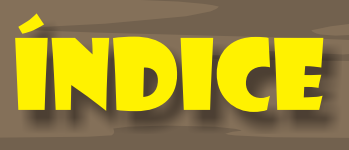

### Apresentação

[Teclas de Atalho](#page-4-0)

### [Localizar Atividade](#page-5-0)

[Arrastar](#page-6-0)

[Pintar](#page-18-0)

[Memória](#page-23-0)

[Clicar / Digitar](#page-24-0)

[Ligue-Pontos](#page-29-0)

[Cenário](#page-32-0)

[Labirinto](#page-34-0)

36

[Sete Erros](#page-35-0)

[Quebra-Cabeça](#page-36-0)

38

37

4

5

6

19

24

25

31

34

## apresentação

A informática é de fundamental importância para o desenvolvimento da sociedade e as escolas desempenham o papel de possibilitar aos educandos o acesso à tecnologia e à informação.

A Secretaria Municipal de Educação de Mogi das Cruzes, propõe, através das Diretrizes para a Educação da Infância do Sistema Municipal: "a utilização da tecnologia como forma de acesso a novas informações que, analisadas criticamente, levam à incorporação de novos valores, novas competências associadas às mudanças sociais, políticas, culturais e demográficas da sociedade de informação." (DIRETRIZES CURRICULARES, 2007, p.39)

Nesse sentido, cabe à escola propiciar atividades que desenvolvam nos educandos capacidades múltiplas para que possam utilizar a tecnologia, bem como interpretar, selecionar e criticar a informação. Tal desenvolvimento caracteriza-se não pela espontaneidade mas sim, pela intencionalidade, pautada no contexto social e numa construção pedagógica contínua.

Desde 2003, Orientadores de Informática e Professores aliam técnica go conhecimento pedagógico com o propósito de integrar os conteúdos escolares às atividades desenvolvidas nas salas de informática.

Motivados pelas necessidades de softwares educacionais para o público infantil e com o intuito de oferecer material pedagógico de qualidade para os docentes e discentes nas salas de informática, Orientadores de Informática e Professores, em construção conjunta, desenvolveram o Software de Educação Infantil (SEI). De forma lúdica, os alunos são convidados a aprender.

Dessa maneira, o SEI, atende aos Documentos Curriculares propostos pela Secretaria Municipal de Educação de Mogi das Cruzes na medida em que colabora para o desenvolvimento integral da criança e viabiliza a informática como meio para o aprendizado.

A criação e aplicabilidade deste recurso ficam relacionadas ao plano de ação do professor. As orientações ao professor descrevem o funcionamento das atividades, oferecem apoio de caráter técnico e auxiliam nas soluções de problemas.

Trata-se, portanto, de uma ferramenta de suma importância para a consolidação de uma educação integral e de qualidade.

Prefeitura Municipal de Mogi das Cruzes – SP Secretaria Municipal de Educação Departamento Pedagógico Equipe de Orientadores de Informática Professores do Sistema Municipal de Ensino de Mogi das Cruzes

Softwares de Autoria Adobe Flash CS3 – www.adobe.com Install Creator Pro

> Os arquivos contidos neste Software são de distribuição gratuíta, não podendo ser comercializados sob nenhuma forma. Conteúdos e créditos reservados aos seus desenvolvedores.

## <span id="page-4-0"></span>teclas de atalho

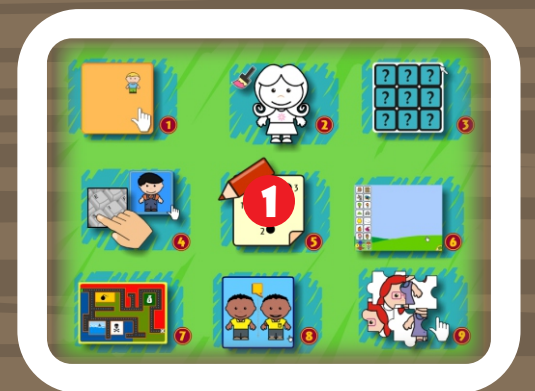

#### MENU PRINCIPAL

Pressionar os números de 1 a 9 para acessar as atividades. Por exemplo, digitando o número 5, entrará nas atividades de LIGAR PONTOS(1).

#### ATIVIDADES

Pressionar as teclas C, P ou M, para acessar as abas de Ciências Naturais e Sociais(1), Lingua Portuguesa(2) ou Matemática(3), respectivamente.

A tecla BACKSPACE retorna ao Menu Principal.

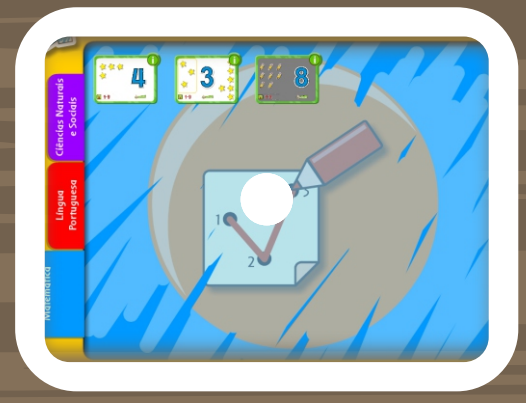

## <span id="page-5-0"></span>localizar atividade

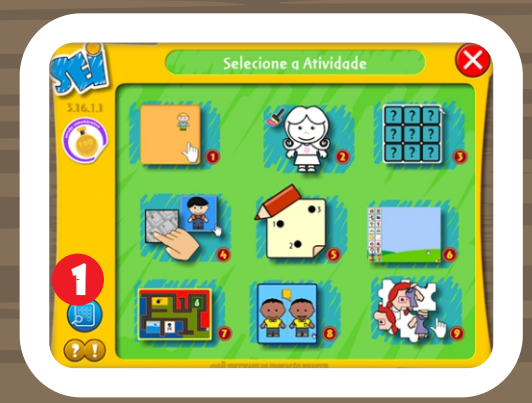

Clicar no botão (1) localizado no canto inferior esquerdo para abrir a tela de pesquisa.

Utilizar as ferramentas de filtro (1) para selecionar o grupo de atividades desejadas, clicando no botão (2) para exibir o resultado.

> Clicar no botão ao lado da imagem da atividade (3) para inicializá-la.

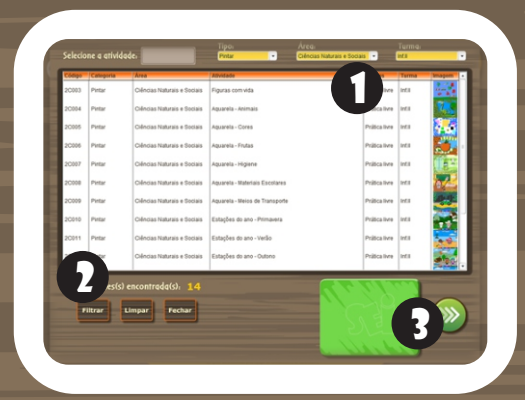

<span id="page-6-0"></span>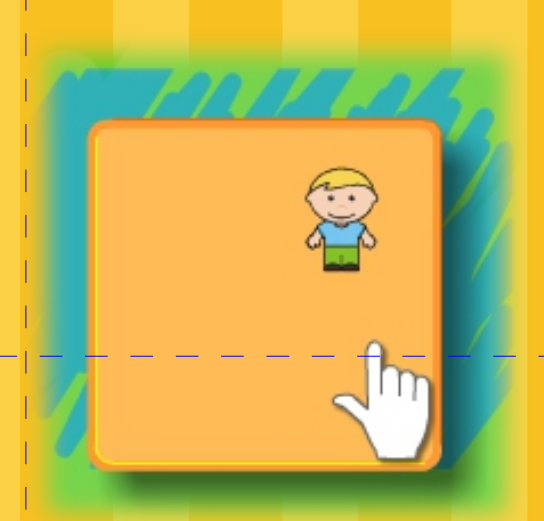

## Posicionar Objetos

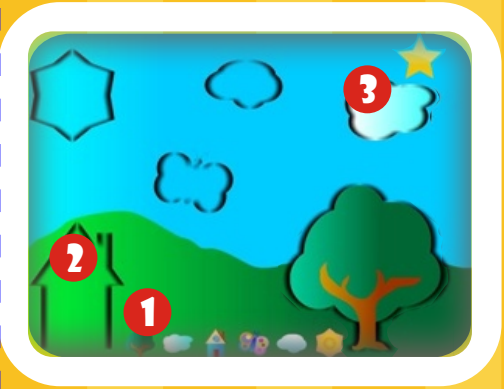

## **CONHECENDO** Instrumentos musicais

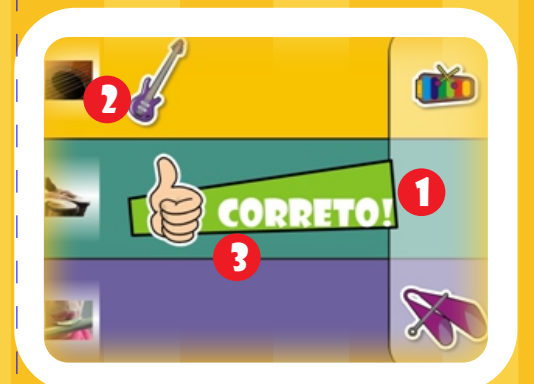

## SOMBRAS

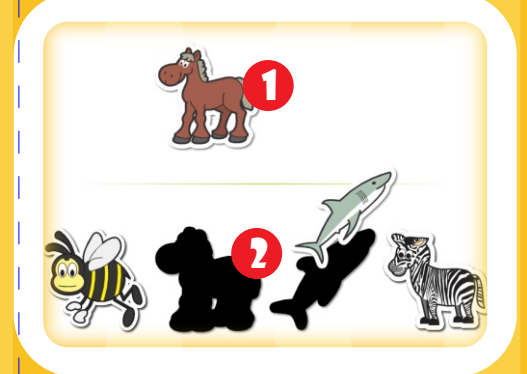

## Arrastar

## Ciências Naturais e Sociais

#### RELACIONAR OBJETOS

Clicar e arrastar a figura (1) até o local do seu contorno/sombra(2). Repetir o processo para cada uma das figuras. Clicar na estrela (3) para reiniciar a atividade.

#### RECONHECER E CLASSIFICAR

Clicar e arrastar cada objeto (1) do lado direito para a sua classe do lado esquerdo (2). Aparecerá um sinal de ''CORRETO'' (3). Aguardar os próximos objetos. (No exemplo, classificar os instrumentos em: de cordas, de percussão e de sopro)

#### RECONHECER E POSICIONAR OBJETOS

Clicar e arrastar cada objeto (1) da parte superior para a sombra correspondente na parte inferior (2). Ao arrastar todas as figuras corretamente, aparecerá o botão "REPETIR". Aguardar as próximas figuras.

## O vestuário e o clima

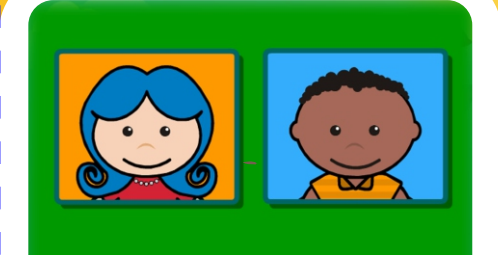

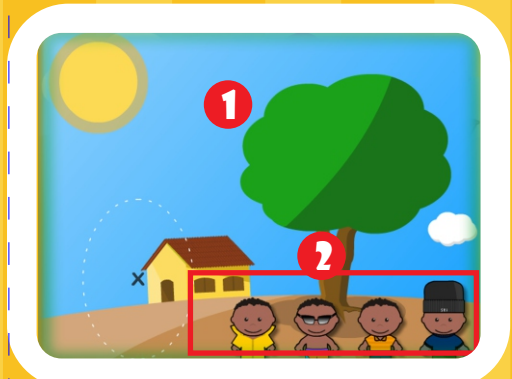

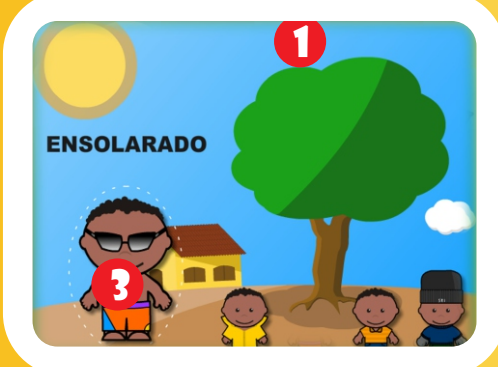

## Ciências Naturais e Sociais

#### O VESTUÁRIO E O CLIMA

7

Escolha um dos dois personagens para iniciar.

Observar o clima que aparece na paisagem (1).

Identificar qual dos personagens (2) está vestido adequadamente com o clima da paisagem.

Arrastar o personagem para o '' X '' (3), que fica do lado esquerdo dos personagens.

Aguarde alguns segundos e aparecerá outra paisagem com outro clima.

## **EXPRESSÕES** FACIAIS

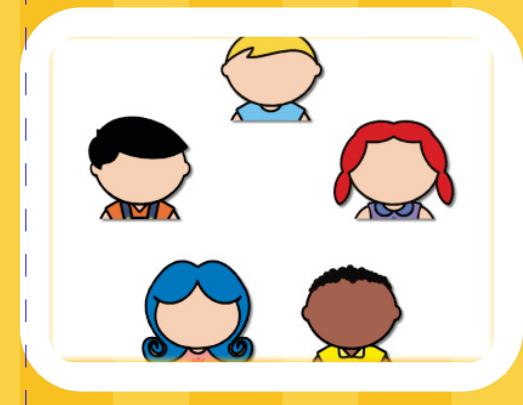

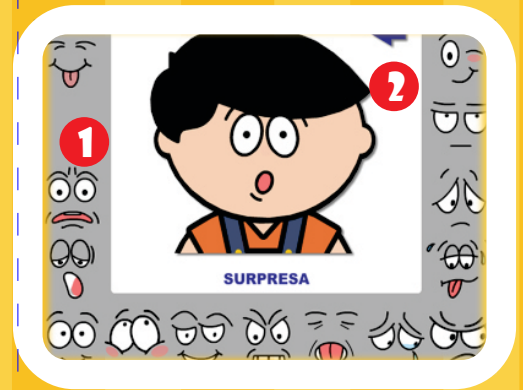

## Ciências Naturais e Sociais

#### EXPRESSÕES FACIAIS

8

Escolha um dos personagens para iniciar.

 $2 = 2$  Escolha uma das expressões faciais (1) e arraste para completar o rosto do personagem.

> Para trocar de personagem clique na seta (2) para retornar a tela anterior.

## Caixas Mágicas

9

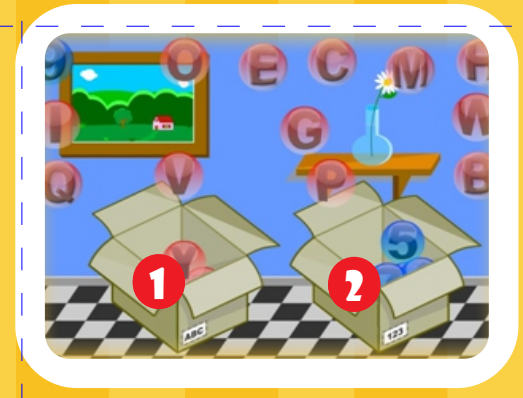

## Montando nomes

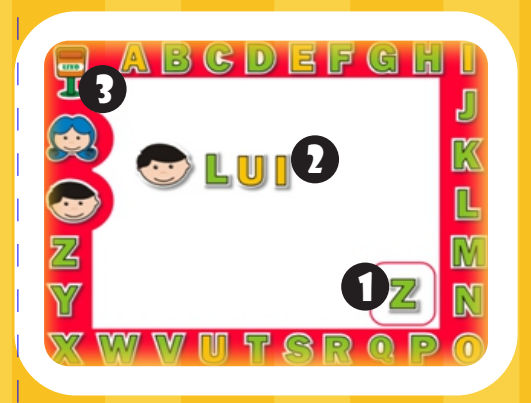

## Descobrir as figuras do Folclore

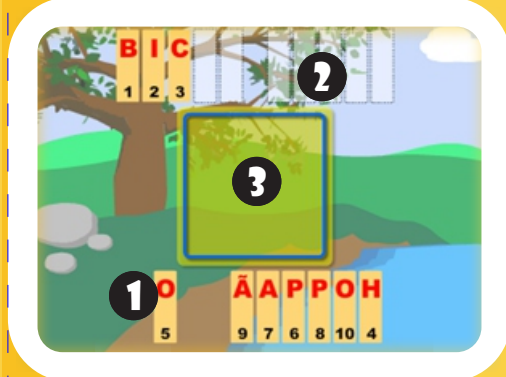

## LÍngua Portuguesa

#### CAIXAS - SEPARAR ELEMENTOS

Clicar e arrastar cada objeto para dentro de sua respectiva caixa. No canto de cada caixa (1 e 2) tem a indicação de que tipo de elemento arrastar para caixa. No exemplo deve-se separar as bolas com letras e números, caixa com a indicação ABC (1) para letras e 123 (2) para números.

#### MONTAR NOMES

Ao clicar nas letras ou personagens ao redor da tela, este aparecerá no quadrado na parte inferior da tela (1).

Clicar e arrastar até a posição desejada (2) (na parte branca da tela) para formar nomes ou palavras.

Para excluir um objeto da tela, clicar e arrastar o objeto para o lixo (3).

#### ESCREVER SEGUINDO A SEQUÊNCIA NUMÉRICA

Clicar e arrastar as letras (1) que se encontram na parte inferior da tela. Para o local destacado (2) na parte superior, seguindo a sequência numérica. Ao finalizar a figura irá aparecer no quadro central

da tela (3).

#### Completar os nomes

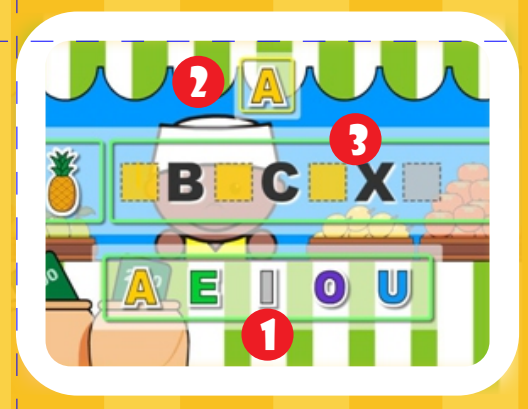

## arrastar FRASES

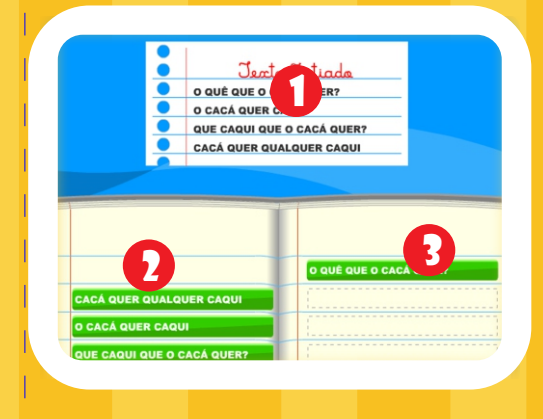

## arrastar FRASES 2

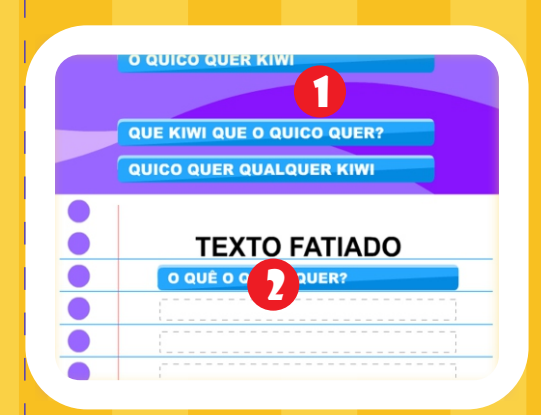

## LÍngua Portuguesa

#### ARRASTAR VOGAIS

Clicar sobre a vogal na parte inferior da tela (1). A letra aparece no quadrado acima da palavra (2). Clicar e arrastar a letra do quadrado até o local em destaque na palavra (3), onde falta a vogal. Repetir o processo até completar a palavra. Aguardar a próxima palavra.

#### TEXTO FATIADO

Observar o texto completo que fica na parte superior (1). Arrastar o texto fatiado do lado esquerdo (2) para os espaços vazios do lado direito (3). Após completar todos os espaços, clicar no botão **PRÓXIMO** 

#### TEXTO FATIADO 2

Clicar sobre o texto na parte superior da tela (1) e arrastar para os espaços vazios na parte inferior (2). O texto deve seguir a ordem correta.

Após completar todos os espaços, clicar no botão PRÓXIMO.

#### arrastar palavras

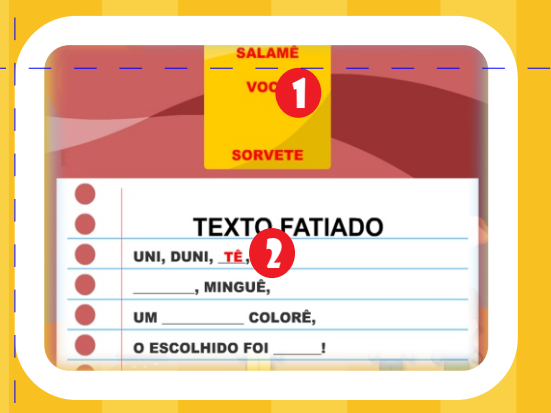

## LÍngua Portuguesa

#### ARRASTAR PALAVRAS

11

Clicar sobre a palavra na parte superior da tela (1) para os espaços vazios do texto fatiado na parte inferior (2). Após completar todos os espaços, clicar no botão PRÓXIMO.

## IDENTIFICAR A VOGAL INICIAL DAS PALAVRAS **IDENTIFICAR A VOGAL INICIAL DAS PALAVRAS**

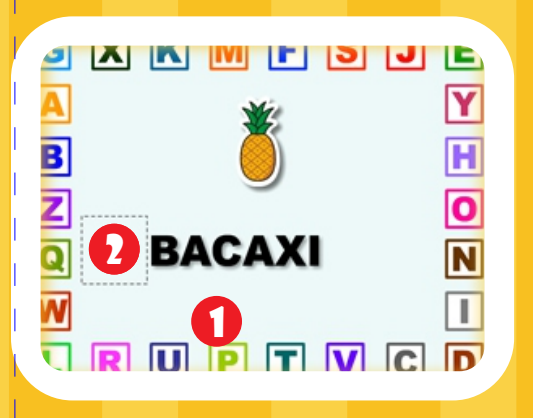

Identificar a vogal ao redor da tela (1) e arrastar de modo que complete a palavra existente ao centro (2).

## folclore geométrico

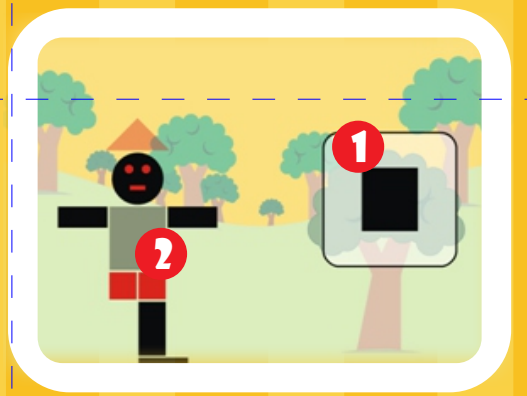

## Adição Gol

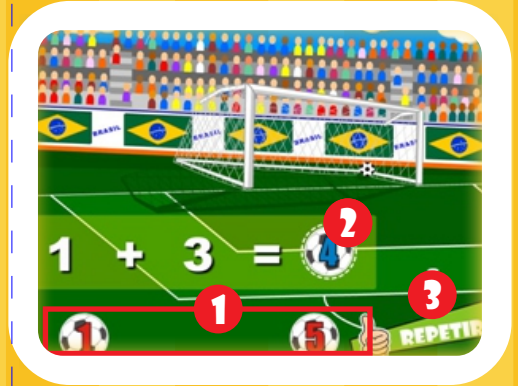

## Arrastando vasos

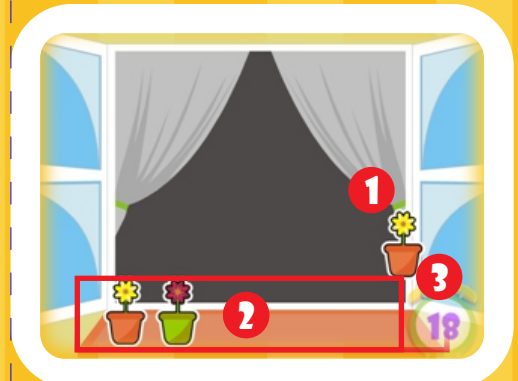

## Matemática

#### ARRASTAR FORMAS GEOMÉTRICAS

Arrastar a forma geométrica que aparece no quadro do lado direito (1) até seu respectivo local na figura (2). Repetir o processo até completar a figura.

#### ADIÇÃO

12

Selecionar o resultado correto (1) na parte inferior da tela. Clicar e arrastar até o local do resultado (2).

Caso o resultado esteja correto, a bola entra no gol, senão, vai para fora.

Clicar em "REPETIR" (3) para o próximo exercício.

#### ARRASTAR OS VASOS

Atividade é composta por fases. Clicar e arrastar os vasos da tela (1) para a base da janela (2), observando o limite de tempo (3). O número de vasos aumenta conforme avança-se de fase.

### dividindo a balança

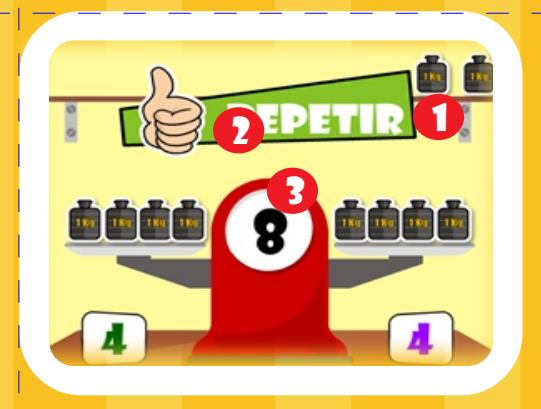

## a escrita dos números

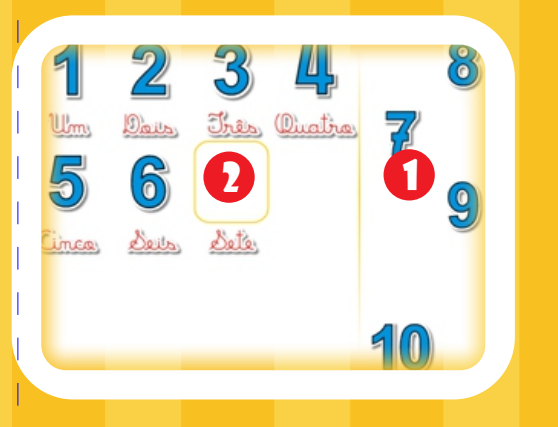

## coleção de ovos

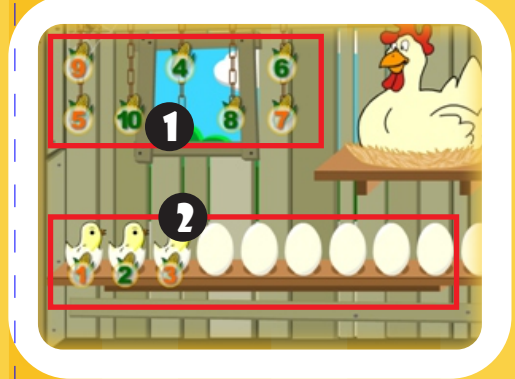

## Matemática

#### DIVIDIR OBJETOS

Clicar e arrastar os objetos (1) para os respectivos locais.

Clicar em ''REPETIR'' para reiniciar a atividade (2). No exemplo, dividir igualmente o peso exibido (3) entre os dois pratos da balança.

#### ESCRITA DOS NÚMEROS

Clicar e arrastar o número do lado direito (1) até os local correspondente a sua escrita (2). Repetir o processo para cada número

#### SEQUÊNCIA NUMÉRICA

Clicar e arrastar os números (1) em sequência para os respectivos locais (2). No exemplo, clicar e arrastar os números (1) até os ovos (2). A cada número correto, nasce um pintinho.

### números vizinhos

14

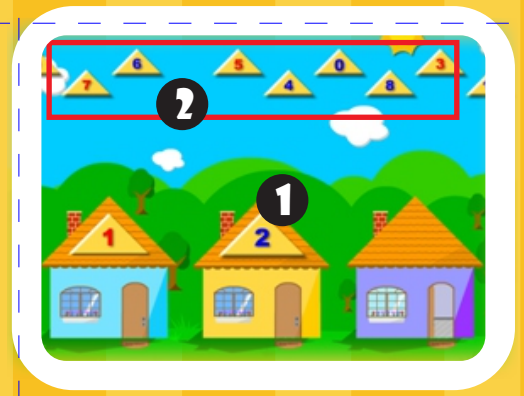

#### sudoku

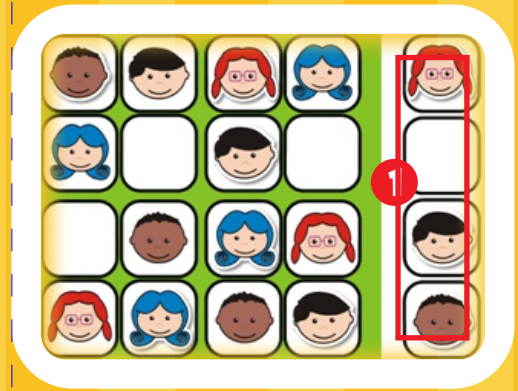

#### ordem crescente/decrescente

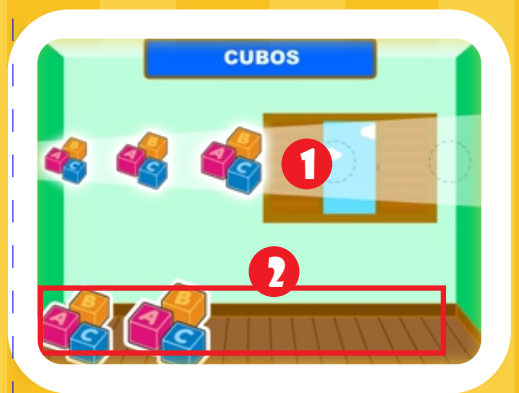

## Matemática

#### COMPLETAR OS NÚMEROS VIZINHOS ANTECESSOR E SUCESSOR

Observar o número da casa do meio (1). No exemplo, procurar os números vizinhos (antecessor 1 e sucessor 3) na parte superior (2). Arrastar o antecessor para casa da esquerda o sucessor para a casa da direita. No exemplo, deve se arrastar o número 1 para o telhado da casa da esquerda e o número 3 para o telhado da casa da direita.

#### **SUDOKU**

Clicar e arrastar os personagens da direita (1) para os espaços em branco, de modo que não haja repetição da mesma figura na linha, na coluna e nem no quadrantante.

Caso a figura seja colocada na coluna ou na linha onde já tem outra igual, ela desaparece sozinha.

#### ORDENAR DE FORMA CRESCENTE OU **DECRESCENTE**

Observar o facho de luz (1) que indica se a ordem será crescente ou decrescente. Clicar e arrastar as figuras (2) para os círculos indicados no facho de luz, respeitando a ordem de tamanho.

#### encontre o caminho

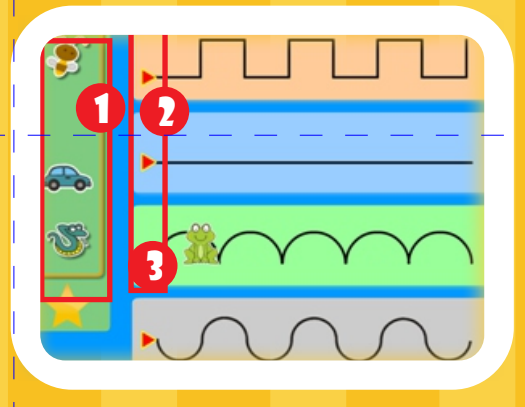

## Complete a sequência

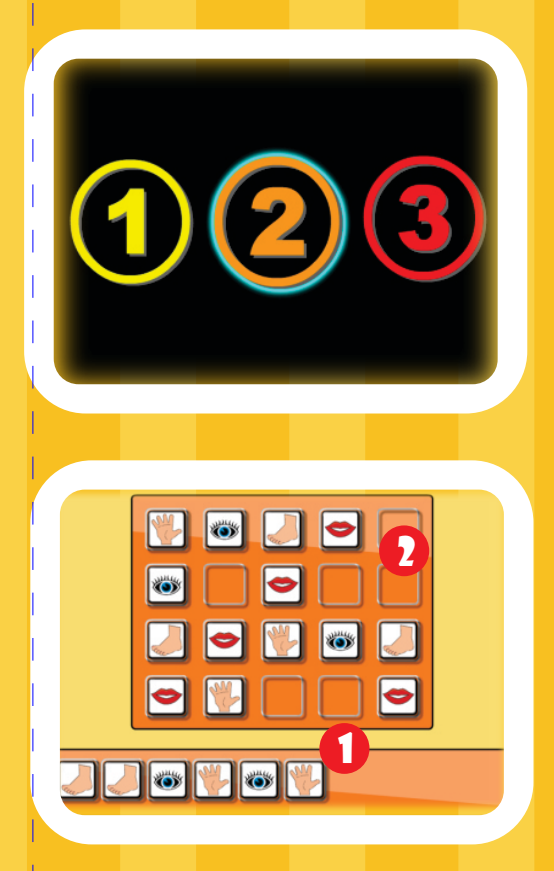

## CONTAR CAMINHÃO

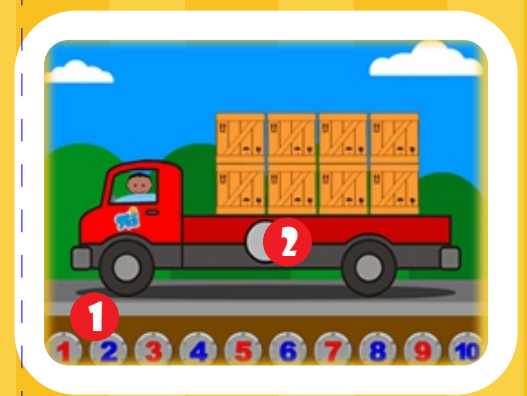

## Matemática

#### TIPOS DE TRAÇADO

15

Clicar e arrastar a figura (1) até o seu tipo de traçado (2).

O sapinho, por exemplo, deve ser arrastado para o caminho 3 (3), pois ele se movimenta pulando. Para reiniciar clicar na ESTRELA.

#### COMPLETE A SEQUÊNCIA

Escolha um dos níveis de dificuldade, sendo o 1 o mais fácil e o 3 o mais difícil.

Complete com a sequência arrastando as figuras (1) até os espaços vazios (2).

#### CONTAR CAMINHÃO

Arrastar um dos números existentes na parte inferior da tela (1) até a área central do caminhão (2) de modo que corresponda à quantidade de caixas que o mesmo está transportando.

## ADIÇÃO SIMPLES DEZENAS E UNIDADES

16

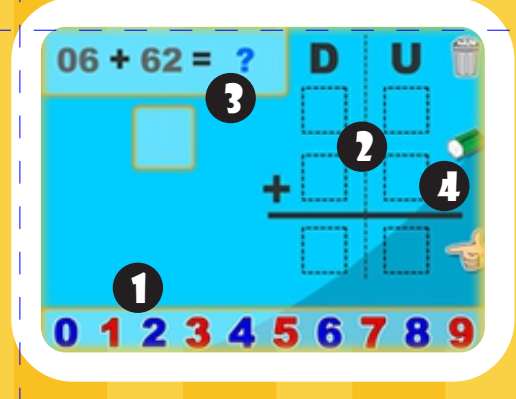

## Matemática

#### ADIÇÃO SIMPLES - DEZENAS E UNIDADES

Clicar e depois arrastar os números existentes na parte inferior da tela (1) em seus locais apropriados (2) de modo que a conta em destaque (3) seja montada e calculada.

Utilizar as ferramentas à direita (4) para descartar números, apagar os campos preenchidos e verificar o resultado.

#### RELACIONAR NUMERAL A QUANTIDADE UNIDADES E DEZENAS

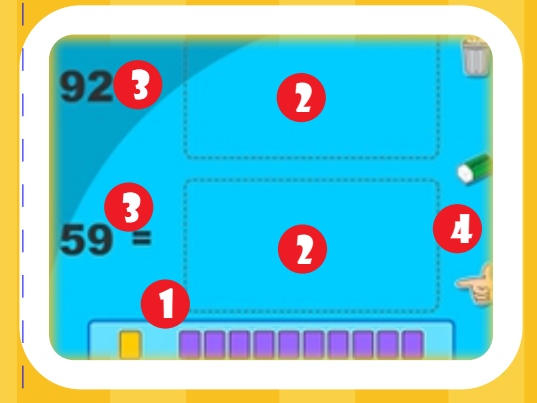

#### RELACIONAR NUMERAL A QUANTIDADE - UNIDADES E DEZENAS

Clicar e depois arrastar os blocos existentes na parte inferior da tela (1) em seus locais apropriados (2) de modo que a quantidade de blocos corresponda aos números em destaque (3).

Utilizar as ferramentas à direita (4) para descartar blocos, apagar os campos preenchidos e verificar o resultado.

### números vizinhos

17

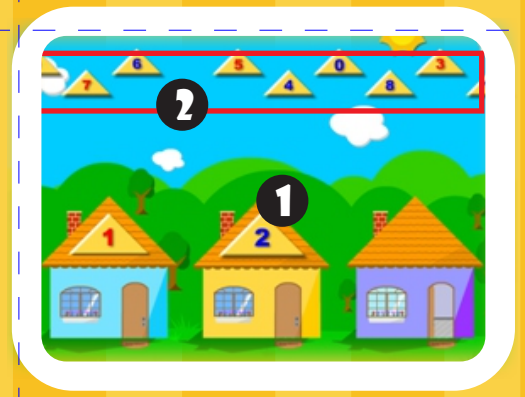

#### sudoku

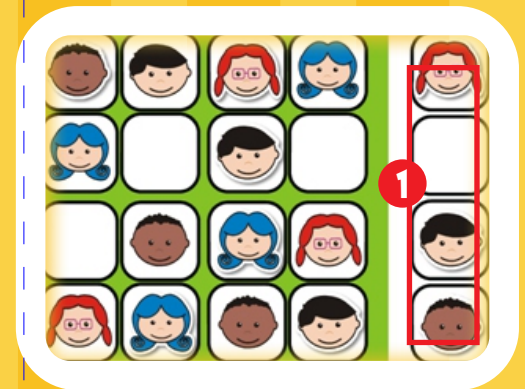

#### ordem crescente/decrescente

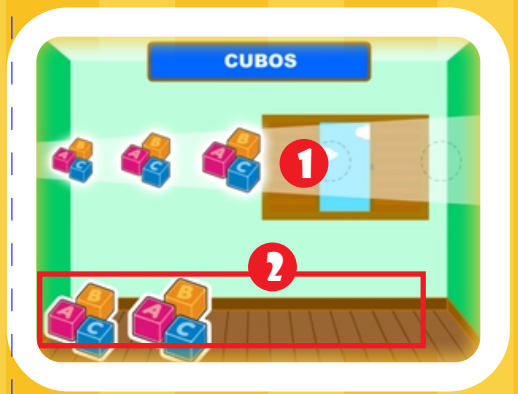

## Matemática

#### COMPLETAR OS NÚMEROS VIZINHOS ANTECESSOR E SUCESSOR

Observar o número da casa do meio (1). No exemplo, procurar os números vizinhos (antecessor 1 e sucessor 3) na parte superior (2). Arrastar o antecessor para casa da esquerda o sucessor para a casa da direita. No exemplo, deve se arrastar o número 1 para o telhado da casa da esquerda e o número 3 para o telhado da casa da direita.

#### **SUDOKU**

Clicar e arrastar os personagens da direita (1) para os espaços em branco, de modo que não haja repetição da mesma figura na linha, na coluna e nem no quadrantante.

Caso a figura seja colocada na coluna ou na linha onde já tem outra igual, ela desaparece sozinha.

#### ORDENAR DE FORMA CRESCENTE OU **DECRESCENTE**

Observar o facho de luz (1) que indica se a ordem será crescente ou decrescente. Clicar e arrastar as figuras (2) para os círculos indicados no facho de luz, respeitando a ordem de tamanho.

## <span id="page-18-0"></span>nOSSO DINHEIRO SISTEMA MONETÁRIO

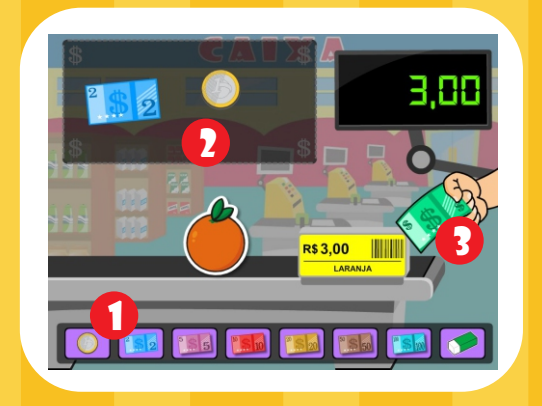

## **MATEMÁTICA**

#### NOSSO DINHEIRO - SISTEMA MONETÁRIO

Clicar e arrastar as notas ou moedas (1) até o local adequado (2), de modo que a soma represente o valor do produto. Para realizar a verificação clicar na nota à direita da tela (3).

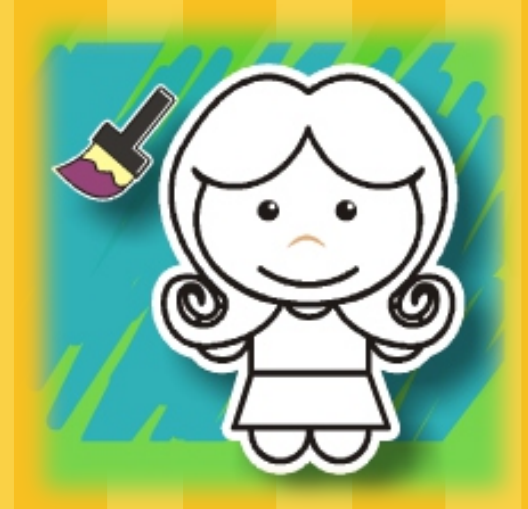

#### Partes do Corpo

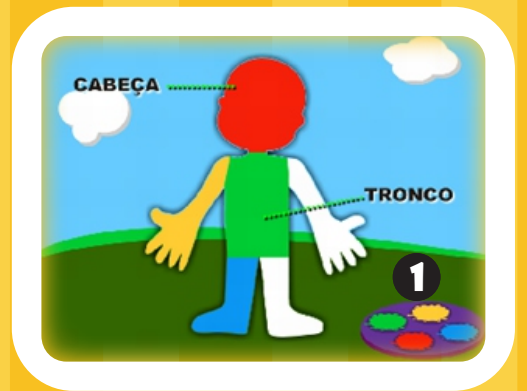

## Seres Vivos

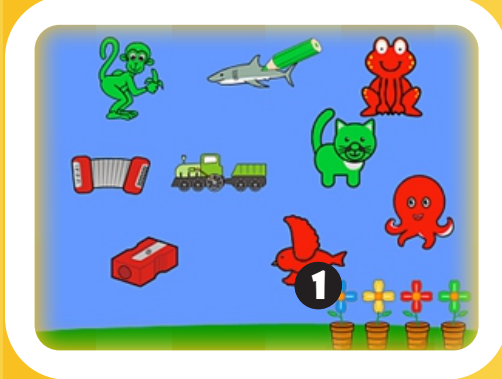

## Aquarela

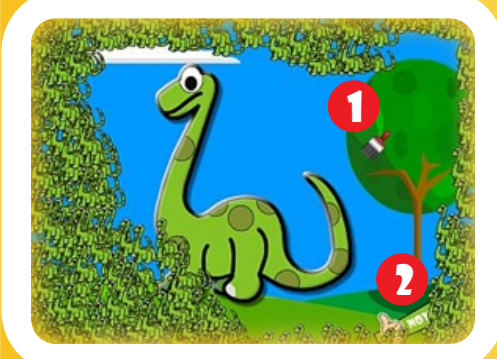

# PINTAR

## Ciências Naturais e Sociais

#### PINTAR AS PARTES DO CORPO

Cada cor corresponde a uma determinada parte do corpo (vermelho: cabeça; verde: tronco; amarelo: membros superiores e azul: membros inferiores). Selecionar a cor na paleta (1).

Posicionar na parte do corpo correspondente a cor e clicar.

(O preenchimento ocorre somente com a cor certa) Clicar na ESTRELA para reiniciar.

#### PINTAR OS SERES VIVOS

Selecionar uma cor na paleta (vasos de flores) (1). Clicar sobre um dos seres vivos. Nesta atividade, é possível escolher qualquer cor para pintar as figuras, se desejar pode-se pintar cada ser vivo com uma cor diferente (livre). Repetir o processo para todas as figuras de seres vivos.

Clicar em ''OUTRA VEZ'' para reiniciar a atividade.

#### AQUARELA

Passar o pincel (1) sobre a tela para descobrir o que está escondido. Ao final, clique em ''NOVO JOGO'' (2).

## estações do ano

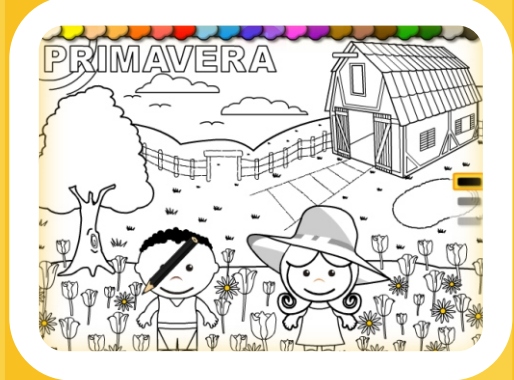

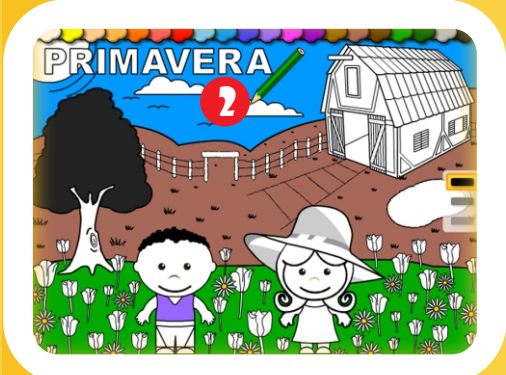

#### **BANDEIRAS**

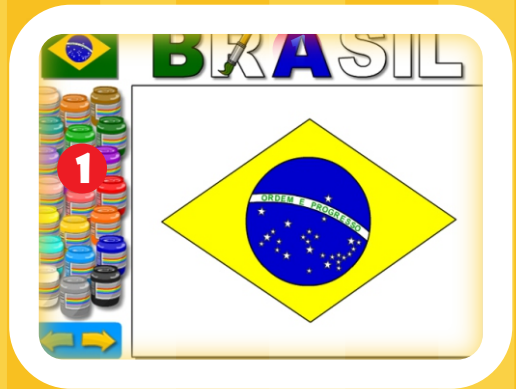

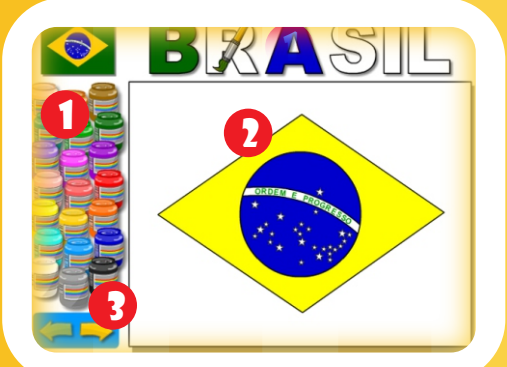

## Ciências Naturais e Sociais

#### PINTAR PAISAGENS

20

Esta atividade é livre para pintar qualquer área de qualquer cor. Clicar sobre a cor desejada na parte superior da tela (1).

Após escolher a cor, clique sobre os objetos desejados na tela (2).

#### PINTAR BANDEIRAS

Esta atividade é livre para pintar qualquer área de qualquer cor. Clicar sobre a cor desejada na parte lateral esquerda da tela (1).

Após escolher a cor, clique sobre uma parte da bandeira na tela (2).

Também é possível pintar as letras do título (Brasil). Para escolher outra bandeira, clique sobre o botão avançar(3).

#### Pintar Vogais

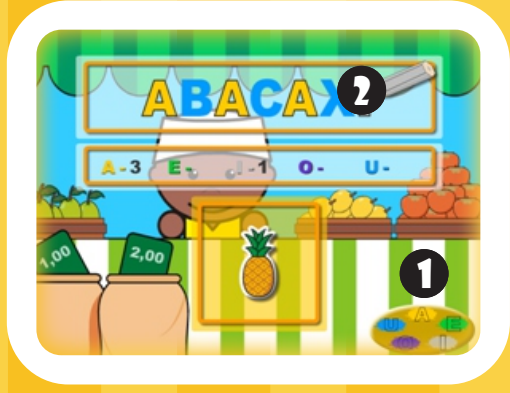

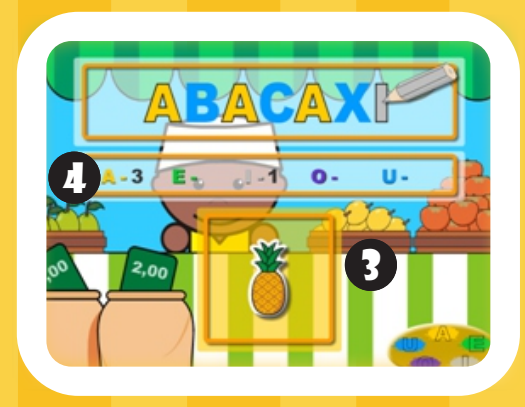

## COPIAR MODELOS NATEMÁTICA

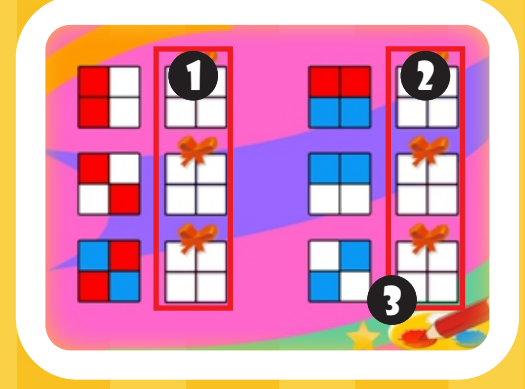

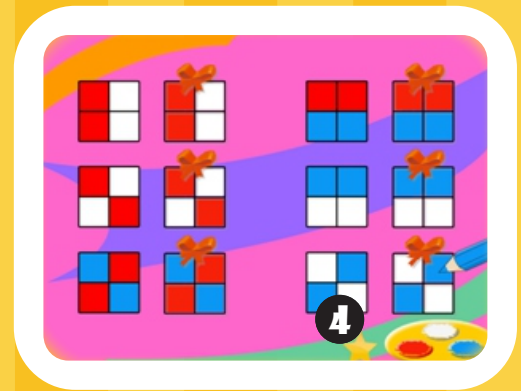

## Língua Portuguesa

#### PINTAR AS VOGAIS

21

Cada cor corresponde a uma vogal (amarelo: A; verde: E; cinza: I; roxo: O e azul: U). Selecionar a cor da paleta (1). Observar que c lápis ficará com a cor da vogal selecionada. Clicar na vogal da palavra (2) para pintar. Repetir o processo para todas as vogais. Ao finalizar irá aparecer a imagem da palavra no quadro abaixo (3). O número de vogais pintadas aparece no quadro central da tela (4).

Aguardar a próxima palavra.

#### PINTAR O QUADRADO BRANCO COMO O MODELO

Os quadrados com laços de presente (Colunas 1 e 2), devem ficar idênticos aos da coluna da esquerda. Selecionar a cor na paleta (3). Clicar sobre cada quadradinho para pintar. Em caso de erro, a cor branca serve para apagar a cor do quadradinho.

Clicar na ESTRELA ao lado da paleta de cores (4) para iniciar um novo modelo.

#### **CARACOL**

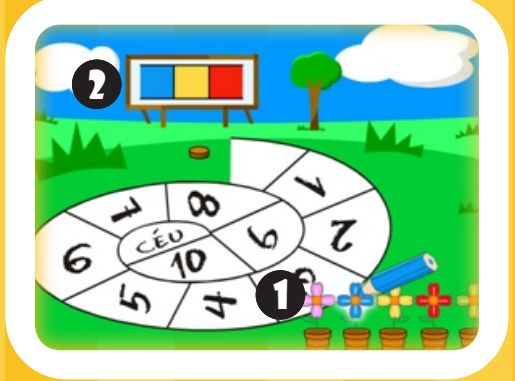

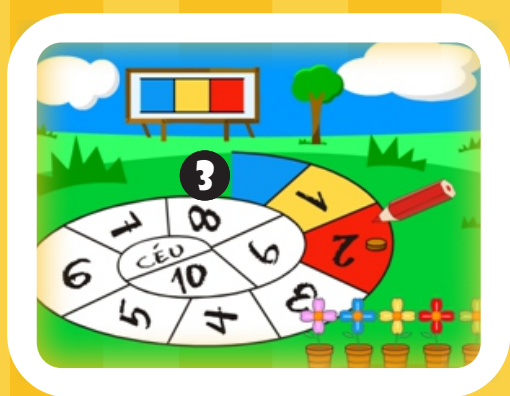

### CONTANDO OS DEDOS

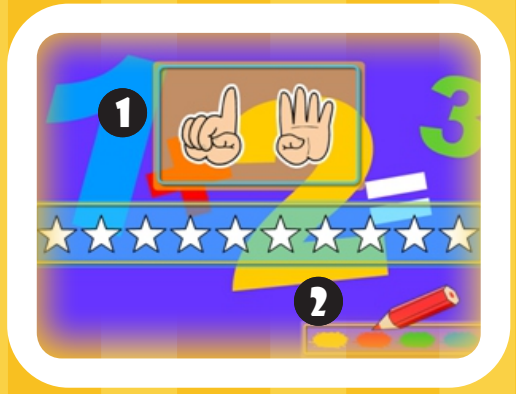

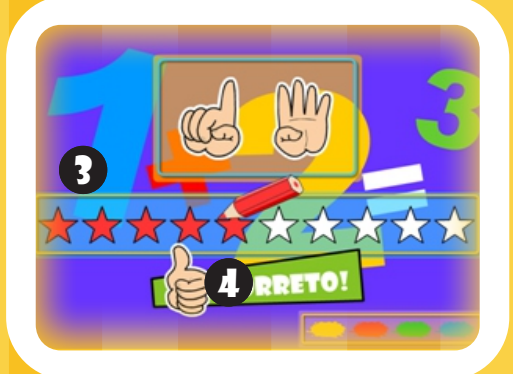

## **MATEMÁTICA**

#### AMARELINHA EM CARACOL

22

Para chegar ao CÉU, pintar sequencialmente as casas do caminho, seguindo a mesma ordem de cores do painel ao fundo (2). Selecionar a cor na paleta (vasos de flores) (1). Clicar na casa do caminho onde está a pedrinha (3) No exemplo, a sequência é azul, amarelo e vermelho.

A predrinha avança ao pintar na ordem certa.

#### PINTAR A QUANTIDADE DE DEDOS

Somar os dedos das duas mãos (1), observar quantos dedos estão levantados. Selecionar uma cor na paleta (2). Clicar na estrela (3) para pintar. Nesta atividade, é possível escolher qualquer cor para pintar as estrelas, pode-se pintar cada estrela com uma cor diferente (livre), se desejar. Repetir o processo para todas as estrelas até completar o número de dedos levantados. Aparecerá uma mensagem de "CORRETO!"(4). Aguardar a próxima tela cujos dedos indicarão outro número, para pintar.

### <span id="page-23-0"></span>FORMAS GEOMÉTRICAS

23

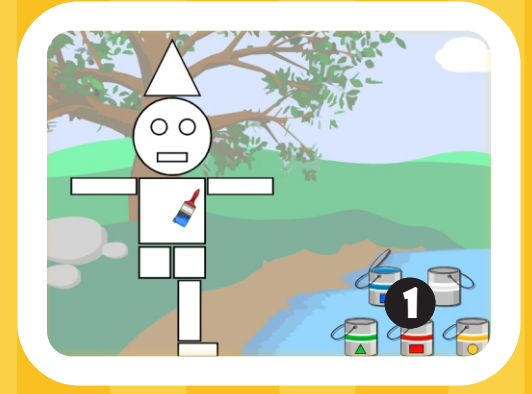

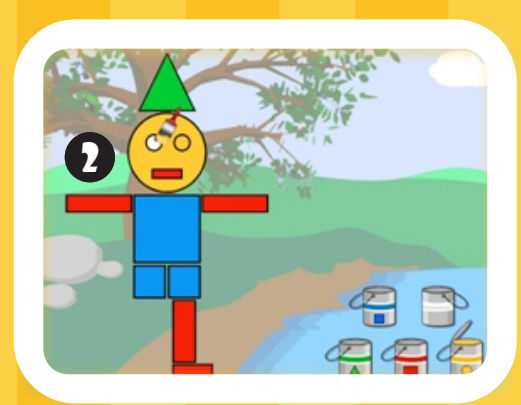

## Matemática

#### PINTAR AS FORMAS GEOMÉTRICAS

A figura a ser colorida é composta de formas geométricas (retângulos, círculos, triângulos e quadrados).

Selecionar a cor na paleta (1). Na paleta de cores cada balde indica a cor de uma forma, (azul: quadrado; verde: triângulo; vermelho: retângulo; amarelo: círculo e branco: limpa todo o desenho).

Clicar sobre a forma correspondente na figura (2). Repetir o processo para todas as formas até completar a figura. Aguardar a próxima figura.

<span id="page-24-0"></span>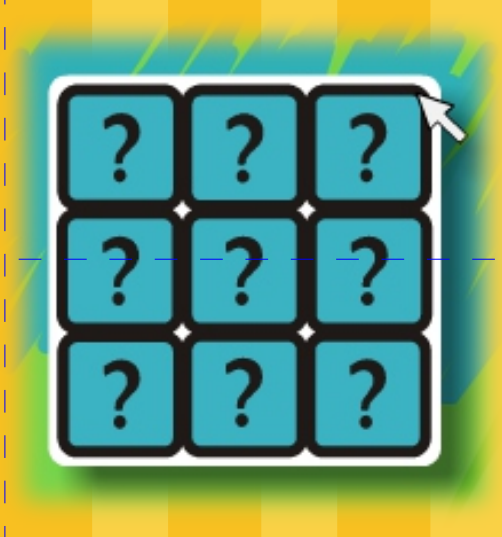

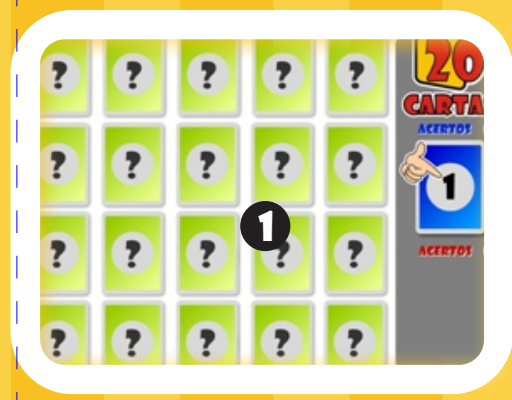

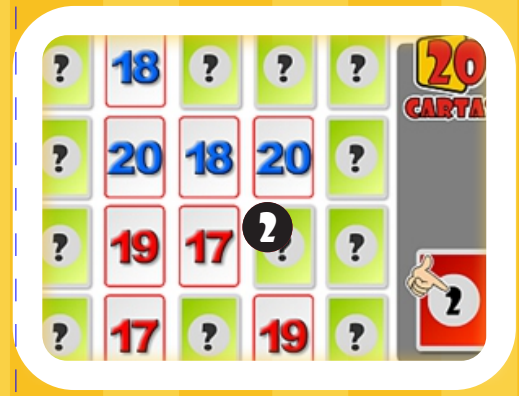

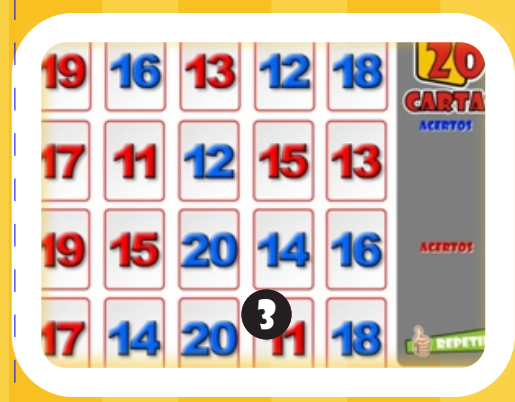

# H. Jo

## Matemática LÍngua Portuguesa Ciências Naturais e Sociais

#### JOGO DA MEMÓRIA

24

Jogo proposto para 2 jogadores. Deve-se encontrar os pares de cartas. Vence o jogador que encontrar maior número de pares.

#### Jogador 1 (1)

Selecionar uma carta e aguardar aparecer a figura (desenho, letra, número).

Selecionar a segunda carta e aguardar aparecer a segunda figura.

No caso de figuras iguais, ponto para o jogador 1, que escolhe novas cartas, senão, vez do jogador 2.

#### Jogador 2 (2)

Proceder da mesma forma.

Selecionar as cartas, se encontrar cartas iguais, segue jogando, se cartas diferentes, vez do jogador 1.

O jogo termina quando abrir todas as cartas. O jogador que encontrar o maior número de pares (acertos) é o vencedor.

Para novo jogo, clicar em ''REPETIR'' (3).

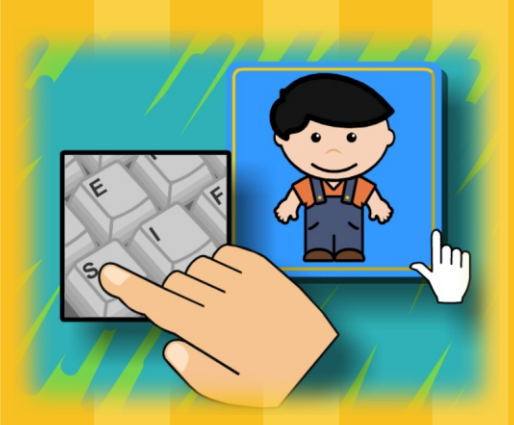

## Ciclo da Água

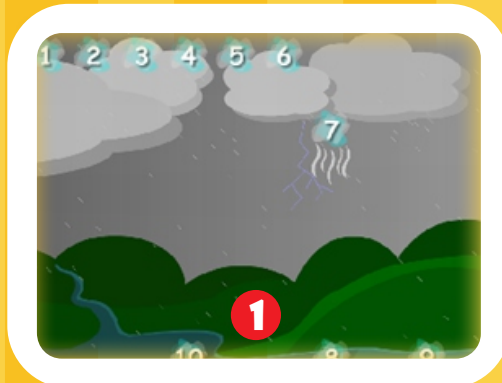

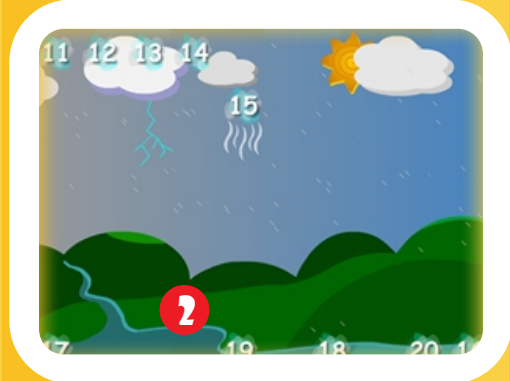

## clicar / digitar di

## Ciências Naturais e Sociais

#### CICLO DA ÁGUA

Compreender o ciclo da água por meio de uma sequência numérica (1-50), os números são mostrados de 10 em 10. Clicar sequencialmente sobre os números na parte inferior da tela (1).

Clicar no botão "CONTINUAR" e aguardar a próxima sequência de números. Iniciar a sequência seguinte. Nesta sequência, os números começam do 21 ao 30 (2), e assim, sucessivamente até o número 50. Para reiniciar a atividade clicar na ESTRELA.

#### encontrar objetos

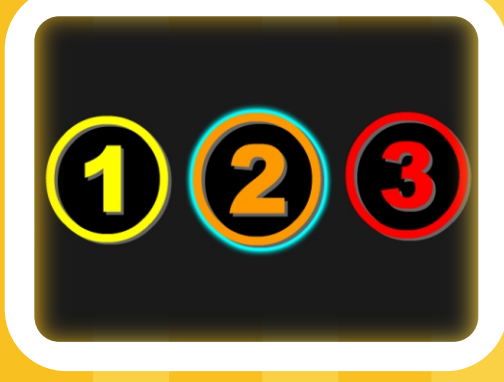

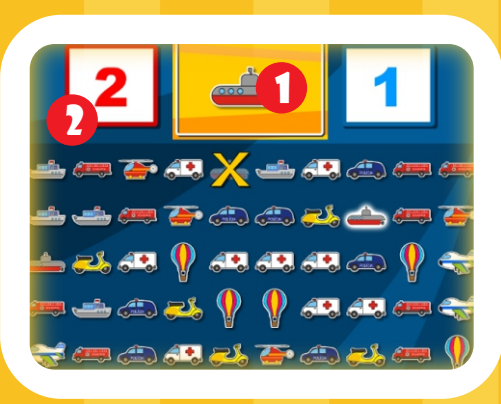

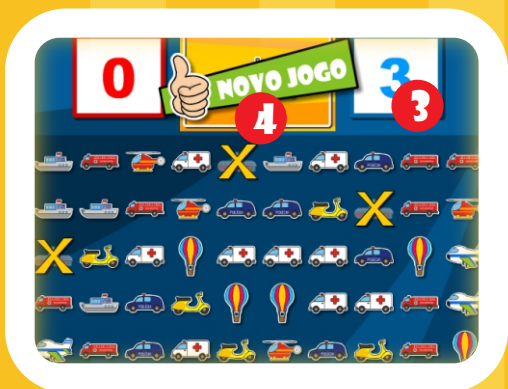

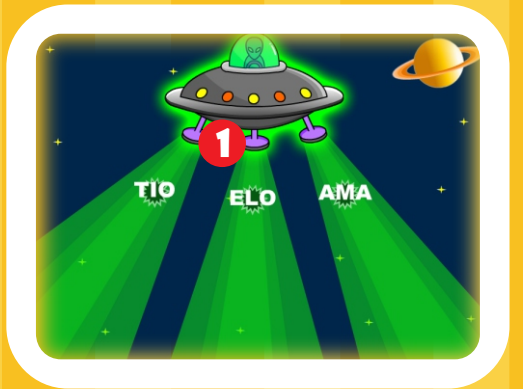

## Ciências Naturais e Sociais

#### ENCONTRAR OBJETOS

Escolha os níveis de dificuldade 1, 2 ou 3. Conforme o nível escolhido, irão aparecer mais ou menos objetos na tela, sendo o número três o nível com maior número de itens.

O objeto que deve ser encontrado está em destaque no centro da tela, parte de cima( 1).

O número que aparece no quadro esquerdo (2), é o total que deve ser encontrado.

O número que aparece do lado direito da tela (3) é o total de objetos encontrados.

Ao encontrar e clicar sobre todos os objetos, aparecerá o botão NOVO JOGO (4).

## ALFABETO ESPACIAL **LINGUA PORTUGUESA**

Digitar as letras que saem do disco voador (1) antes que elas desapareçam da tela.

Clicar no botão NOVO JOGO para continuar.

### afundando letras

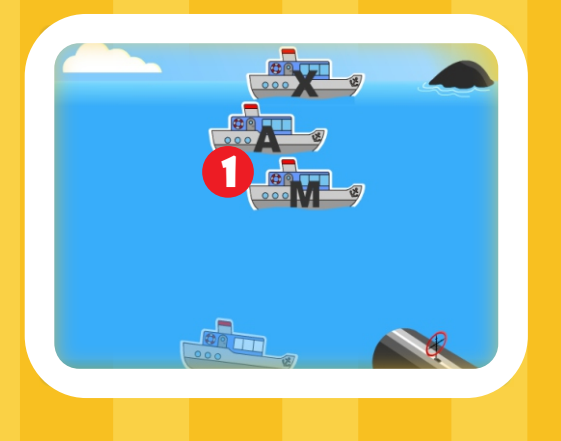

#### quem sou eu?

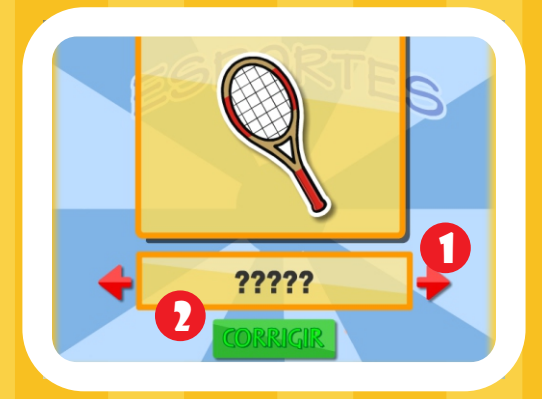

## ROLETA DAS VOGAIS

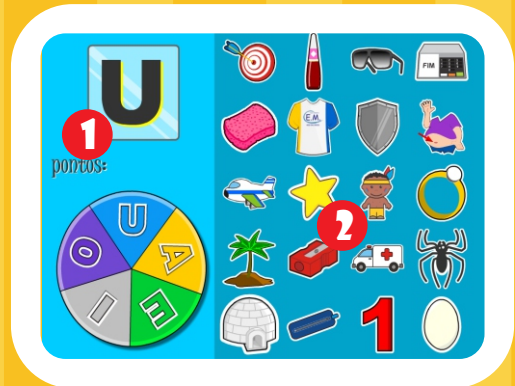

## lingua portuguesa

#### AFUNDANDO LETRAS

27

Digite as letras que aparecem nos navios (1) antes que eles desapareçam da tela.

Clicar no botão NOVO JOGO para iniciar nova sequência.

QUEM SOU EU?

Identificar o nome correto da figura (conforme o tema), clicando nas setas (1) até localizá-lo..

Confirme clicando no botão CORRIGIR (2).

#### ROLETA DAS VOGAIS

Após a roleta parar de girar ela indicará uma vogal (1).

Localizar e clicar em todas as figuras à direita (2) que iniciem com essa vogal.

#### jogo do escuro (forca)

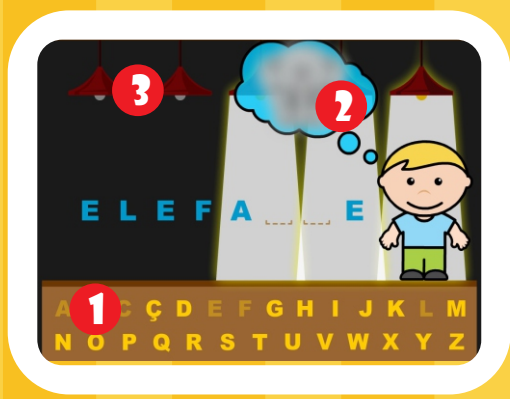

## lingua portuguesa

#### JOGO DO ESCURO (FORCA)

28

Clicar nas letras abaixo (1) de modo que se forme a palavra oculta de acordo com o tema escolhido.

A cada erro a imagem borrada (2), que representa a palavra secreta, se tornará mais nítida a fim de auxiliar o aluno.

A palavra deverá ser descoberta antes que todas as luzes (3) se apaguem.

#### <span id="page-29-0"></span>jogo da velha

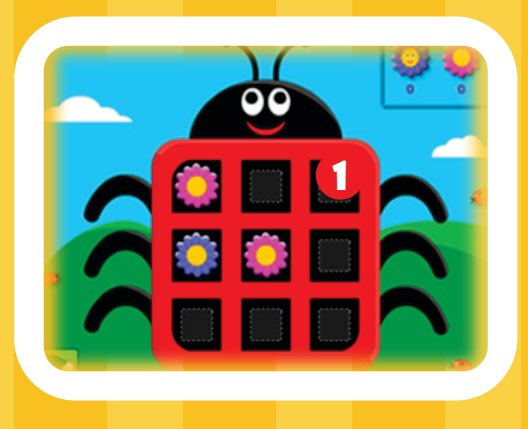

## matemática

#### JOGO DA VELHA

29

Utilizar estratégias de lógica e matemática atravé de experiências concretas, marcar três pontos seguidos para vencer o jogo.

Para marcar um ponto deve-se clicar em um dos quadrados vazios (1).

## pescaria numérica

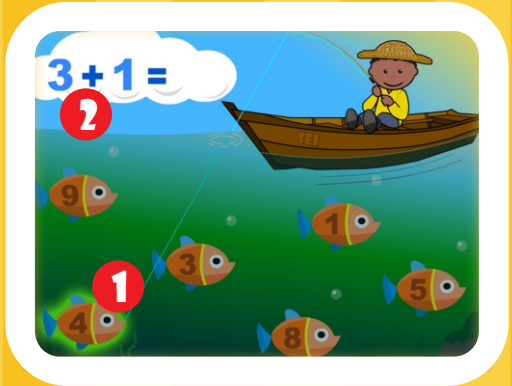

## salvamento MATEMÁTICO SALVAMENTO MATEMÁTICO

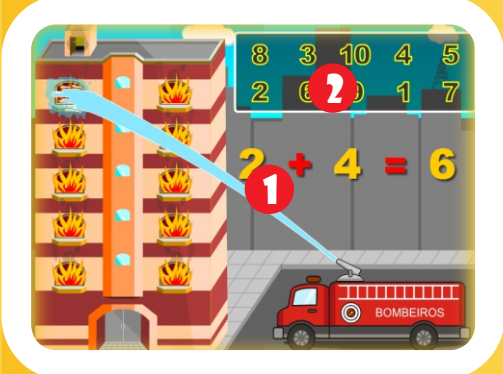

#### PESCARIA NUMÉRICA

Localizar e clicar no peixe (1) que contém o resultado da conta (2). Se o resultado estiver correto, o peixe será pescado.

Clicar no botão NOVO JOGO para iniciar nova conta.

Observar a conta (1) e clicar no resultado correto na parte superior da tela (2).

Se o resultado estiver correto, o caminhão do bombeiro irá apagar o incêndio de uma das janelas.

Repetir o processo até apagar o fogo de todas as janelas.

Aguardar o salvamento dos personagens do SEI e clicar no botão CORRETO.

## adição

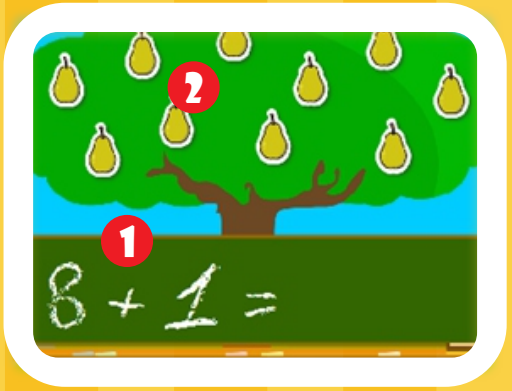

## matemática

#### ADIÇÃO

30

Nas atividades de Adição, o resultado da operação matemática, que está na parte inferior da tela (1) representa a quantidade de objetos que deve-se clicar na parte superior da tela (2). No exemplo ao lado, deve-se clicar em 9 objetos,

que é o resultado da soma.

Clicar em "REPETIR" para o próximo exercício.

## subtração

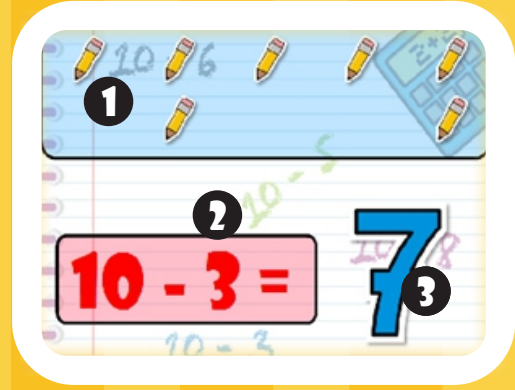

## Adição de Conjuntos

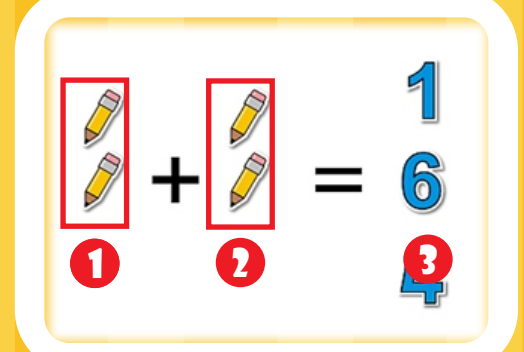

#### SUBTRAÇÃO

O quadro (1), na parte superior da tela, contém 10 objetos. Clicar na quantidade de objetos a ser subtraída (2). O resultado (3) é igual ao número de objetos que restaram na parte superior da tela. No exemplo ao lado, foram clicados 3 objetos (2), observar que restaram 7 objetos no quadro (1). Clicar em "REPETIR" para o próximo exercício.

#### ADIÇÃO DE CONJUNTOS

Somar o conjunto de objetos (1) com objetos (2). Clicar no número que corresponde ao resultado da soma (3) na coluna do lado direito. Aguardar aparecer novo conjunto.

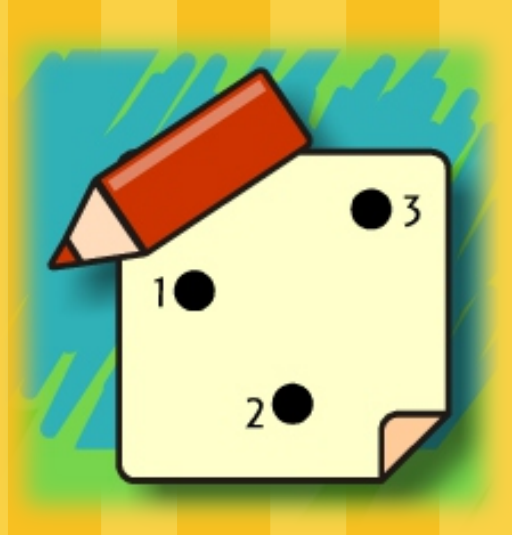

## LIGUE-POntos

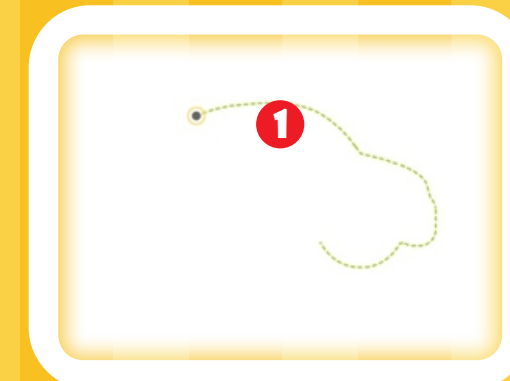

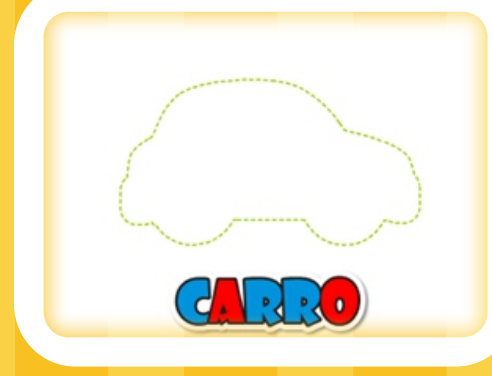

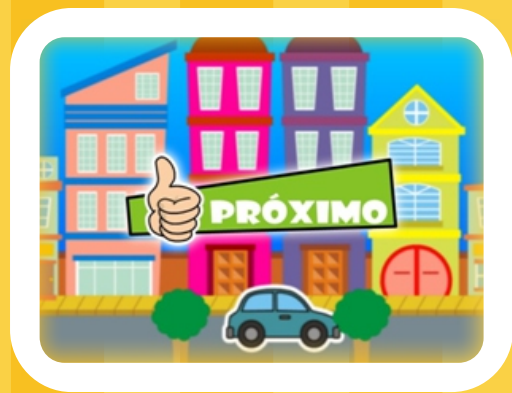

## LIGAR pontos

## Ciências Naturais e Sociais

#### LIGUE-PONTOS

31

Posicionar o cursor sobre o ponto (1) e clicar. O próximo ponto será exibido. Posicionar sobre o novo ponto e clicar. Repetir o processo até completar o contorno do objeto. Será exibida a figura. Clicar em "PRÓXIMO" e aguardar aparecer próxima figura.

#### <span id="page-32-0"></span>descubra a letra

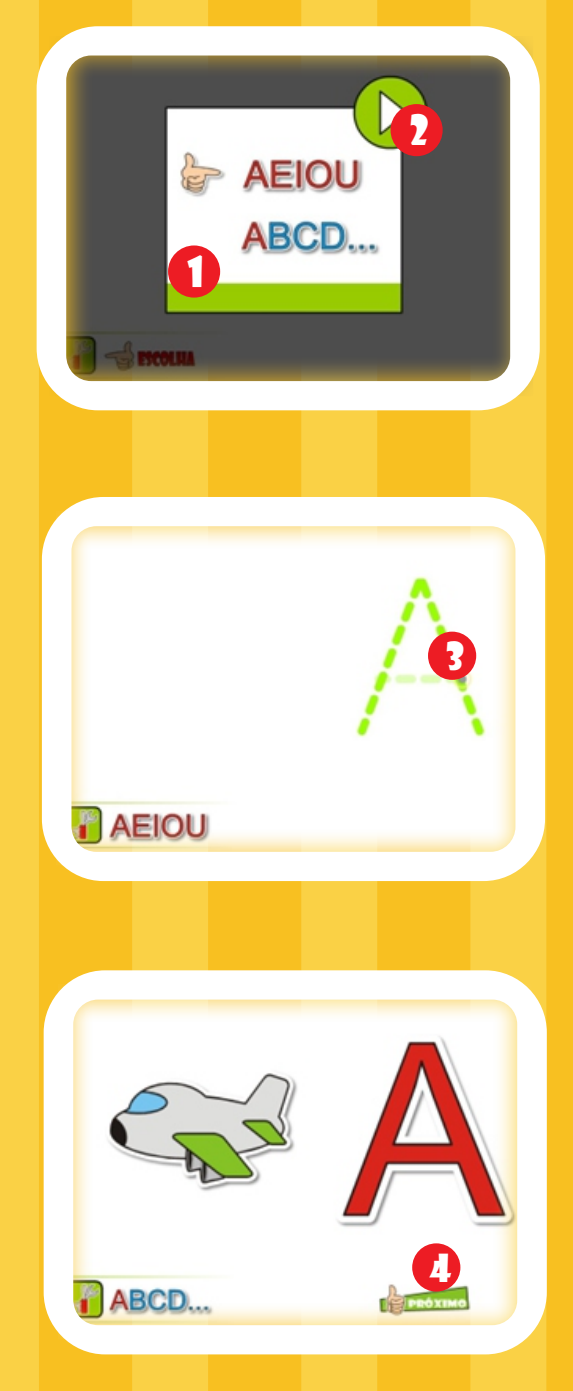

## ligar objetos

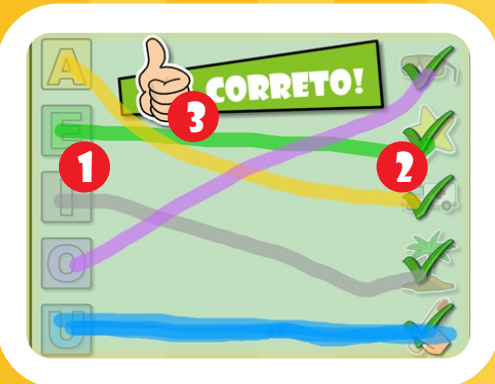

## língua portuguesa

#### LIGUE-PONTOS

32

Nesta atividade é possível escolher entre vogais e letras do alfabeto (1). Selecionar sobre AEIOU (vogais) ou ABCD (alfabeto). Selecionar o círculo verde (2).

Posicionar sobre o ponto (3) e clicar. O próximo ponto será exibido, repetir até completar a letra.

Clicar em PRÓXIMO (4) e aguardar aparecer o novo exercício.

#### LIGAR OBJETOS OU VOGAIS

Clicar sobre as vogais (ou figuras) que estão do lado esquerdo da tela (1) e desenhar um caminho até o objeto (ou vogal) correspondente do lado direito (2)

Quando todos os objetos forem ligados corretamente, clicar no botão correto (3).

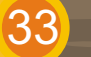

#### descubra o número

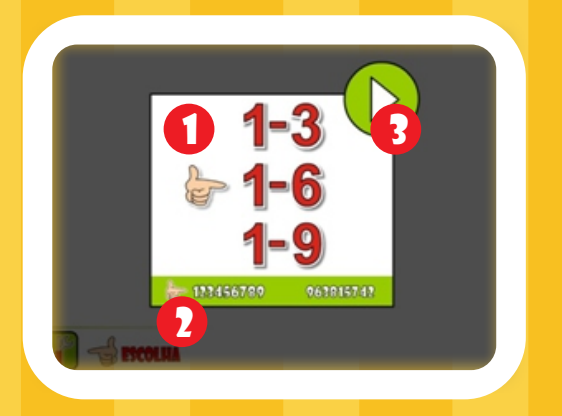

#### descobrir o número e relacionar **QUANTIDADE**

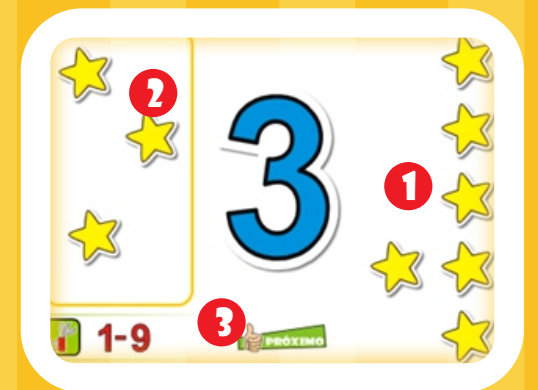

### passar o mouse

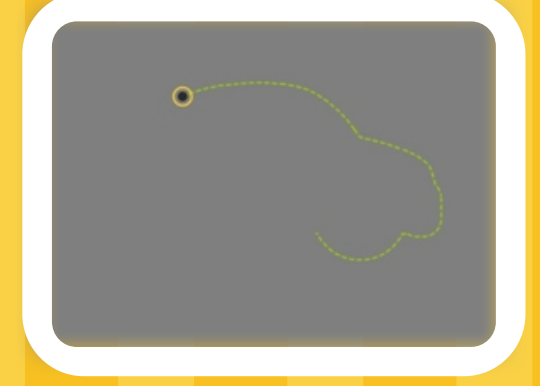

## matemática

#### LIGUE-PONTOS

Selecionar sobre um dos intervalos (1-3), (1-6),  $(1-9)(1)$ . Selecionar uma opção: ordenado (123456789) ou aleatório (963815742) (2). Posicionar sobre círculo verde e clicar (3). O restante da atividade segue os mesmos procedimentos dos exemplos anteriores.

#### LIGUE-PONTOS

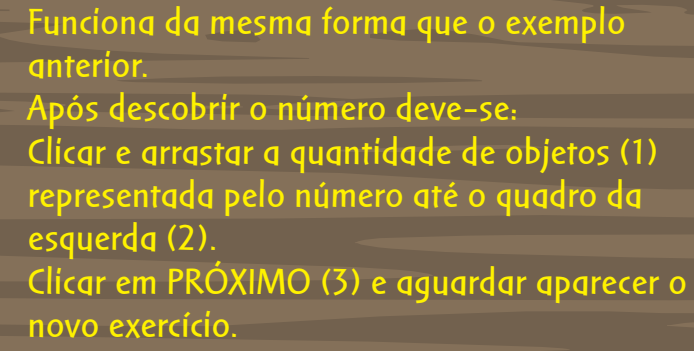

#### LIGUE-PONTOS - PASSAR O MOUSE

Funciona da mesma forma que os exemplos anteriores, apenas não necessita clicar sobre os pontos.

O simples passar do cursor sobre o ponto já exibirá o ponto seguinte.

<span id="page-34-0"></span>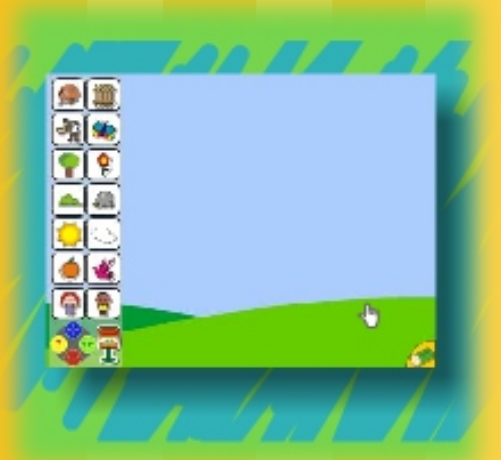

#### montar o cenário

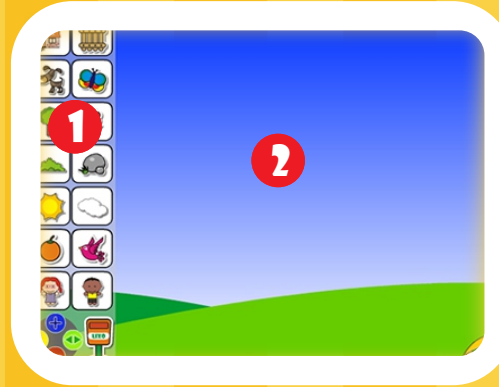

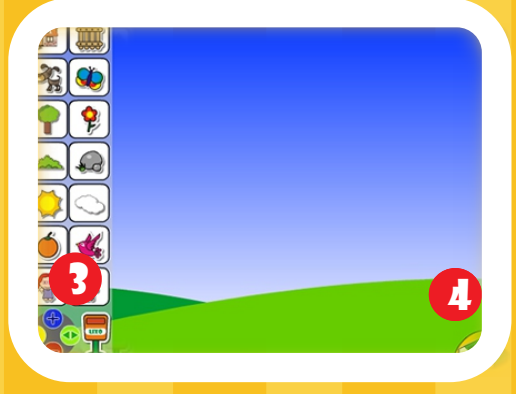

## CENARIO 34

## ciências naturais e sociais

#### CENÁRIO

As atividades dos cenários são livres. Escolher um objeto na barra lateral esquerda (1). Ao clicar, o objeto irá para o cenário (2). Para mover o objeto, clicar sobre o mesmo e arrastar para qualquer parte da tela. Para modificar o objeto, clicar sobre o mesmo e utilizar os botões de controle.

#### Controles (3):

Botão azul: aumenta o objeto Botão vermelho: diminui o objeto Botão amarelo: exibe os créditos Botão verde: espelha (inverte na horizontal) o objeto Lixo: clicar e arrastar o objeto até o lixo para excluir o objeto da tela Borracha (4): apaga todos os objetos do cenário

<span id="page-35-0"></span>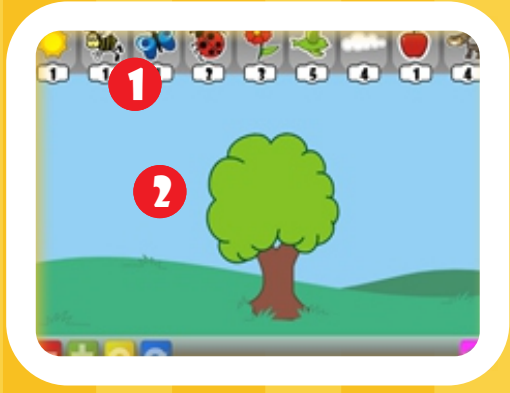

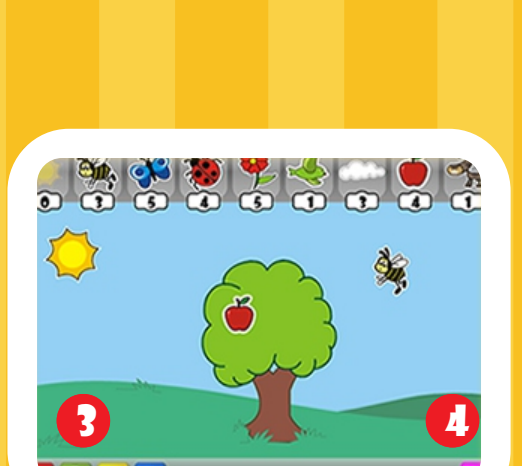

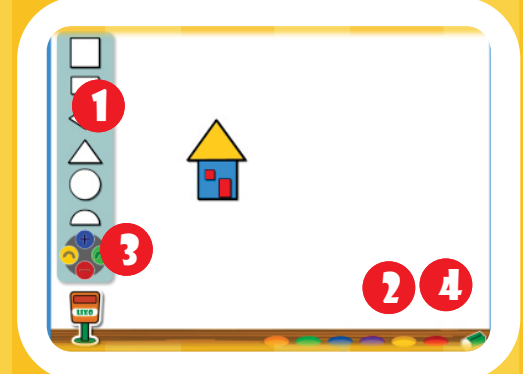

## matemática

#### **CENÁRIO**

35

As atividades dos cenários são livres. A diferença entre o cenário de Ciências Naturais e Sociais e de Matemática está na quantidade finita de objetos que podem ser utilizados para montar a cena.

Escolher um objeto na barra superior (1) clicar e arrastar para a tela (2).

O número na parte inferior de cada objeto, indica a quantidade dos mesmos que pode ser utiliza da na cena.

Para modificar o objeto, clicar sobre o mesmo e utilizar os botões de controle.

#### Controles (3):

Botão azul: rotaciona o objeto para a direita Botão amarelo: rotaciona o objeto para a esquerda

Botão verde: aumenta o tamanho Botão vermelho: diminui o tamanho do objeto Borracha (4): apaga todos os objetos do cenário, os mesmos retornam para a barra superior.

#### CRIAR COM AS FORMAS GEOMÉTRICAS

Clicar e arrastar as formas geométricas (1), criando figuras, posicionando-as e pintando-as (2) livremente.

#### Controles (3):

Botão verde: rotaciona o objeto para a direita Botão amarelo: rotaciona o objeto para a esquerda

Botão azul: aumenta o tamanho Botão vermelho: diminui o tamanho do objeto Borracha (4): apaga todos os objetos do cenári

<span id="page-36-0"></span>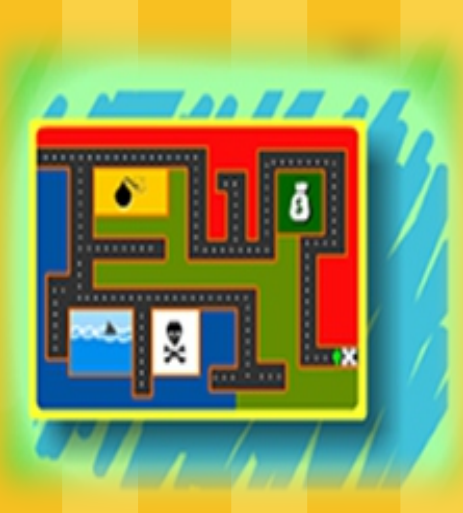

## ENCONTRAR A SAÍDA

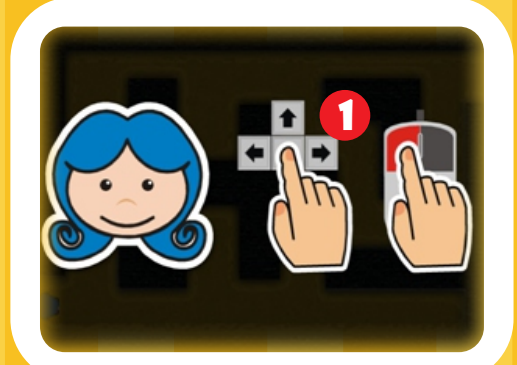

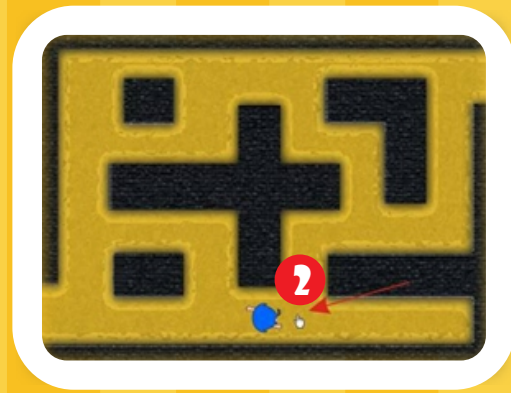

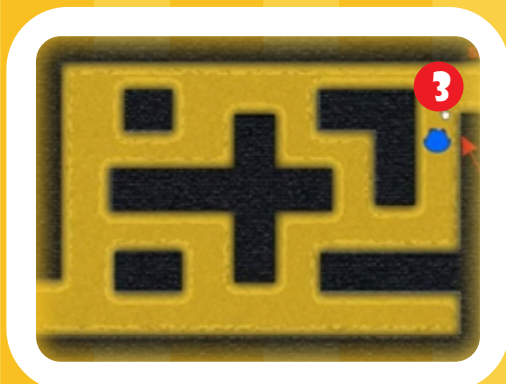

## **BIRI**

## matemática

#### **LABIRINTO**

36

Percorrer os corredores e encontrar a saída. A tela inicial mostra que pode-se usar tanto o mouse quanto as teclas direcionais do teclado (1). Aguardar o início do jogo. Posicionar o cursor para onde deseja mover o objeto e clicar (2). Percorrer o caminho até a saída (3). Ou utilizar as setas direcionais do teclado (para cima, para baixo, direita ou esquerda).

No exemplo, pressionar a tecla direita até chegar na posição desejada, para cima, para direita, novamente para cima e para direita, chegando assim a saída (3).

Clicar em "Repetir" para reiniciar o jogo.

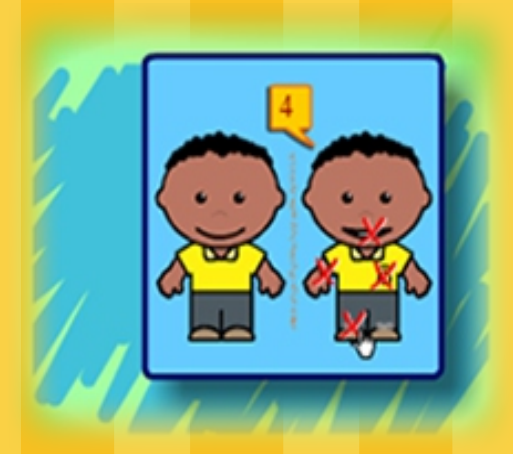

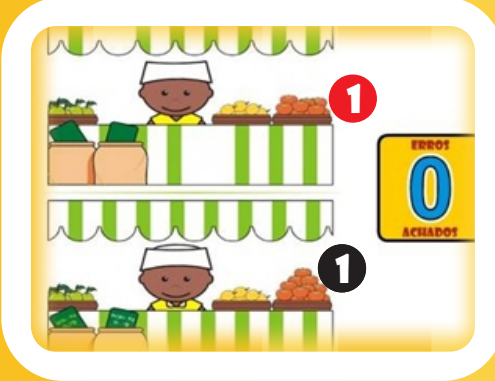

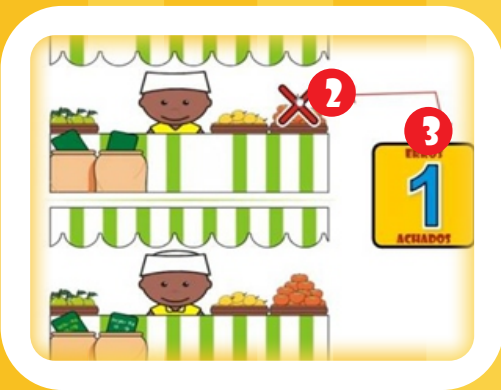

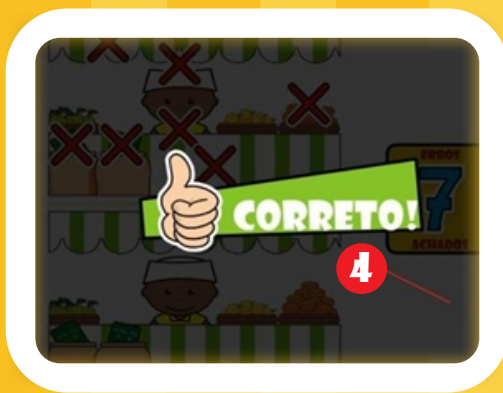

## SETE ERROS

## matemática

#### JOGO DOS SETE ERROS

Encontrar as sete diferenças entre as duas imagens. Posicionar o cursor sobre o local onde está diferente na cena superior (1) e clicar. Local onde está a diferença (1). Aparecerá um "X" (2). O número de erros encontrados é indicado no quadro a direita (3). Repetir o processo até encontrar as sete diferenças. Para passar para a próxima cena clicar em "CORRETO" (4).

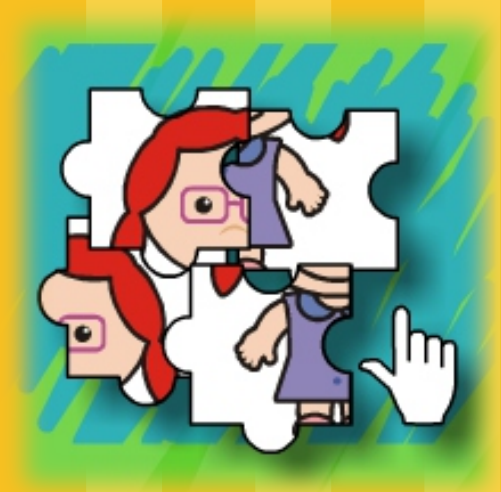

## Montar personagem

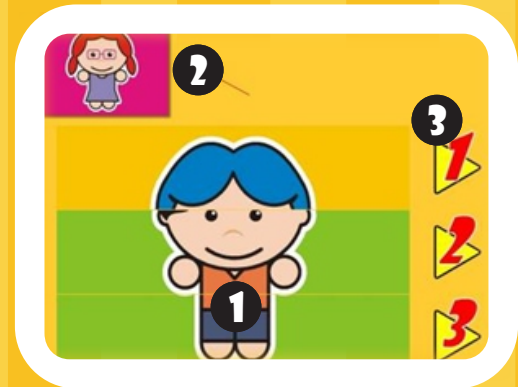

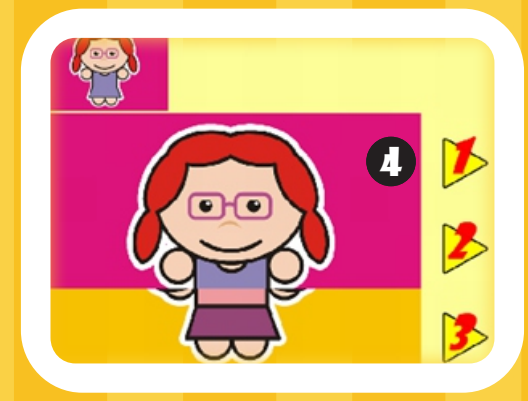

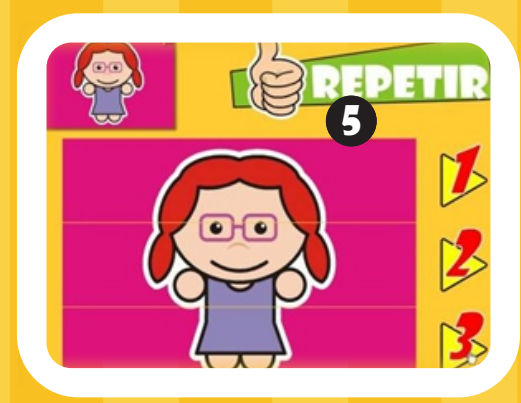

## OUEBRA $c_A$ B $c_A$

## Ciências Naturais e sociais

#### MONTAR O PERSONAGEM

Montar o personagem principal (1) conforme indicado na figura acima (2).

Cada personagem é formado por 3 partes (3). Escolher qual parte do personagem será substituída (1,2 ou 3). Selecionar o número (3). Caso a parte clicada da figura (4) não fique igual ao personagem, selecionar o número (3) novamente até encontrar a parte correta/correspondente. Selecionar outra parte (2,3) (3). Repetir o processo até completar a figura indicada.

Clicar no botão ''REPETIR'' (5), para montar um novo personagem.

#### MONTAR FIGURAS

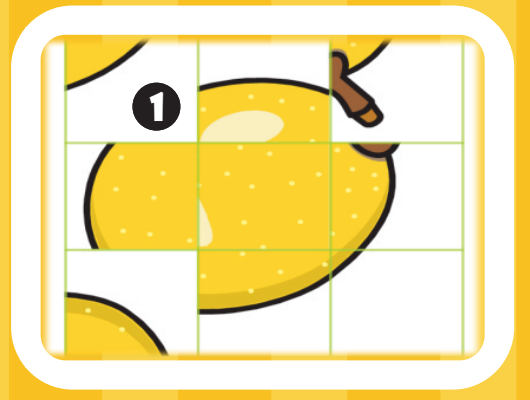

## Ciências Naturais e sociais

#### MONTAR FIGURAS

Clicar nos quadrados que formam as partes das figura (1) até que a imagem fique correta.

#### desenho/palavra

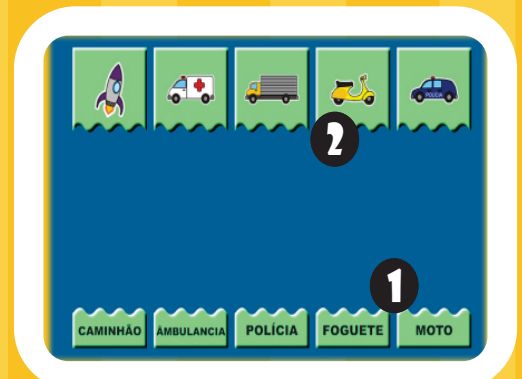

## língua portuguesa

#### DESENHO / PALAVRA

Associar o desenho com a palavra de acordo com o tema.

Clicar e arrastar os nomes (1) até as figuras correspondentes (2).

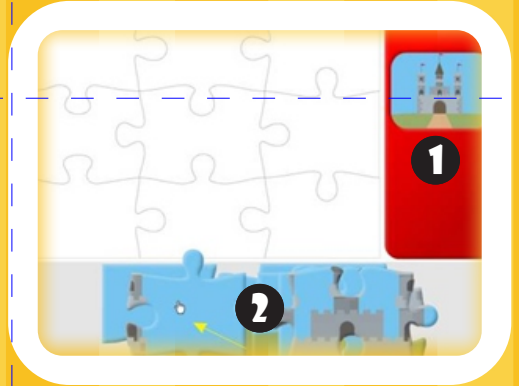

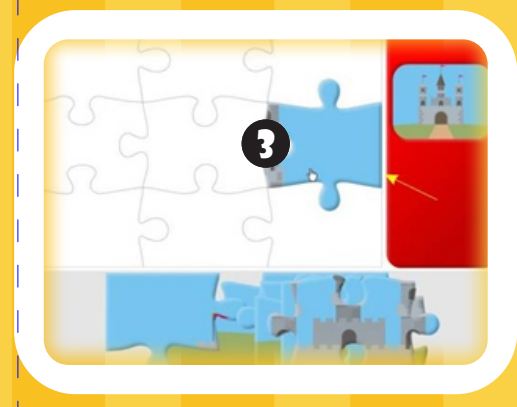

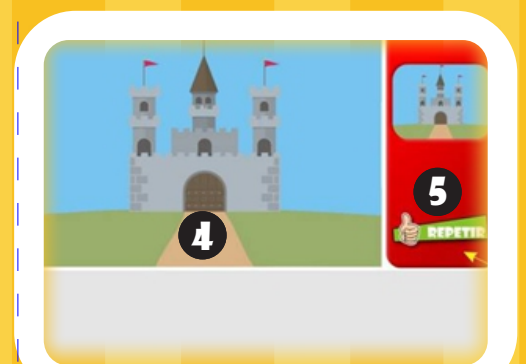

## **MATEMÁTICA**

#### QUEBRA-CABEÇA

40

Montar o desenho como indicado na figura do lado direito da tela (1).

Posicionar sobre uma peça (2).

Clicar e arrastar a peça até o local de encaixe (3).

Repetir com todas as peças até formar o desenho (4).

Para realizar novamente a atividade clicar em ''REPETIR'' (5).

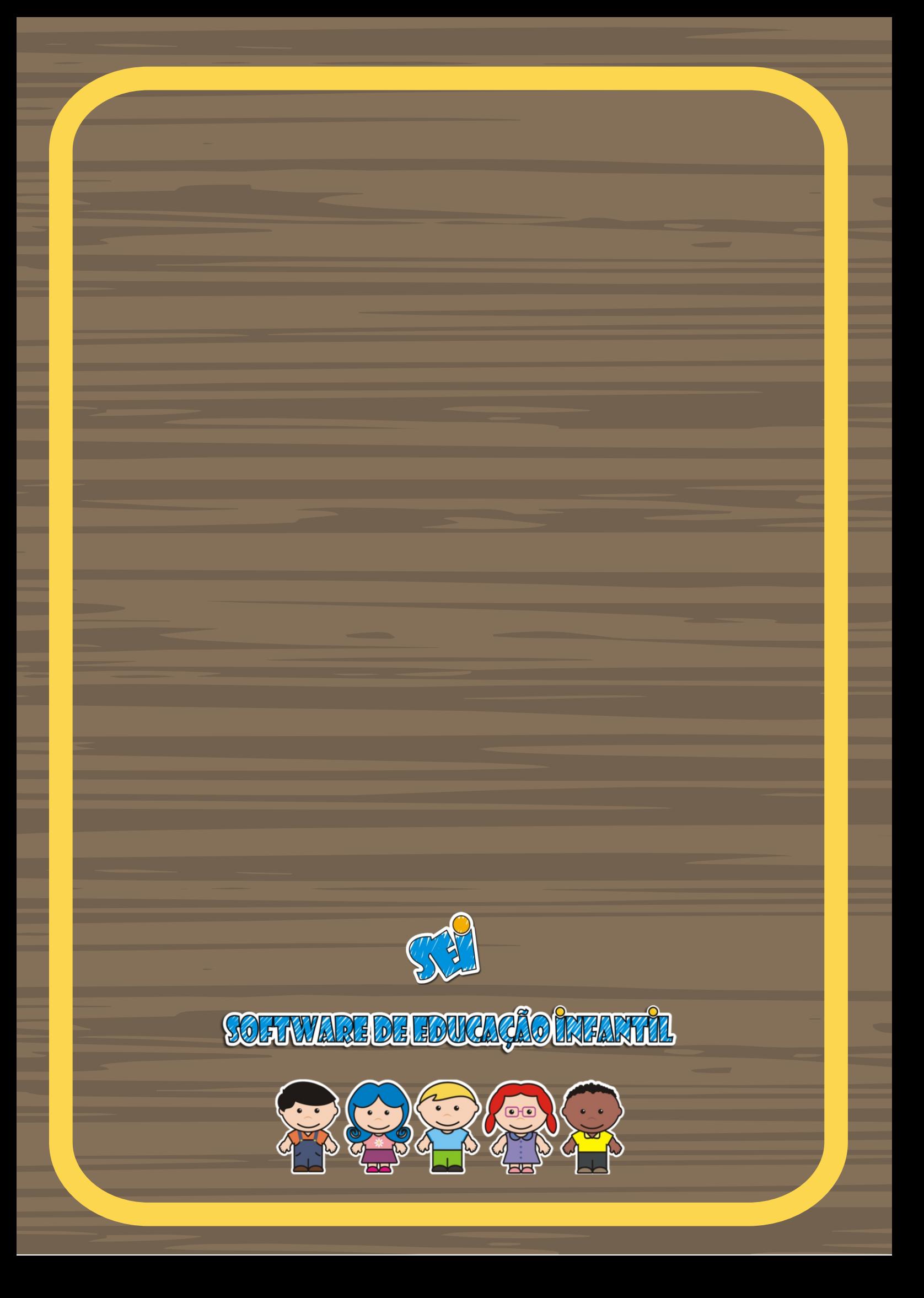